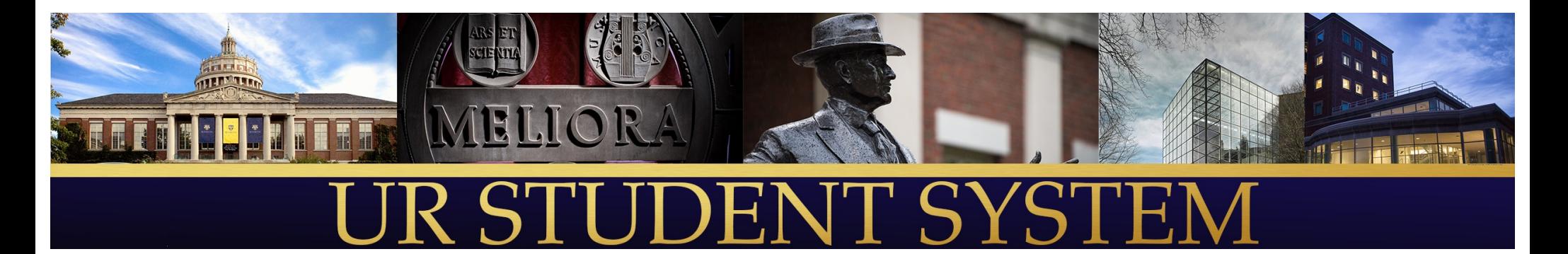

How To Register For Classes: An Introduction To UR Student (Presented in January 2021 for Spring 21 Registration)

Presenters from the UR Student Team:

Sean Hanna

Elayne Stewart

Amy Levermore

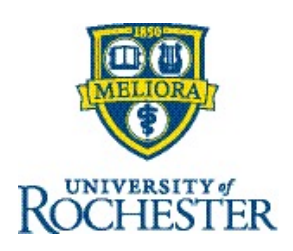

## Agenda

- Important Links for Registration Support
- § View Student Profile
	- View majors, minors and clusters
	- View academic history
- § View Academic Dashboard
	- See holds
	- See advisors (Student Support Network)
	- Important links
	- See registration appointment
- Create a Saved Schedule and Register

Time permitting:

- Drop and Swap Courses (during drop/add period)
- Request Permission for a Course Section Pre-requisite Override

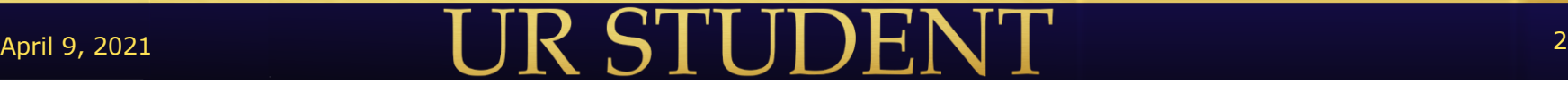

## Important Links for Students

- § UR Student Student Portal: <http://www.rochester.edu/urstudent/project/student/>
- UR Student University IT Tech Page: <https://tech.rochester.edu/services/urstudent/>
- AS&E Registrar's Home Page[: https://www.rochester.edu/registrar/](https://www.rochester.edu/registrar/)
- CCAS Home Page[: http://rochester.edu/college/ccas/](http://rochester.edu/college/ccas/)
- Eastman Registrar's Home Page: <https://www.esm.rochester.edu/registrar/>

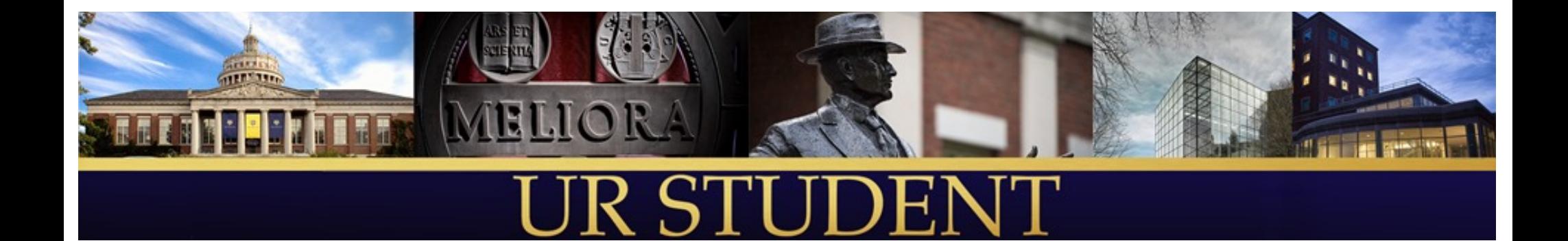

## Demo of UR Student

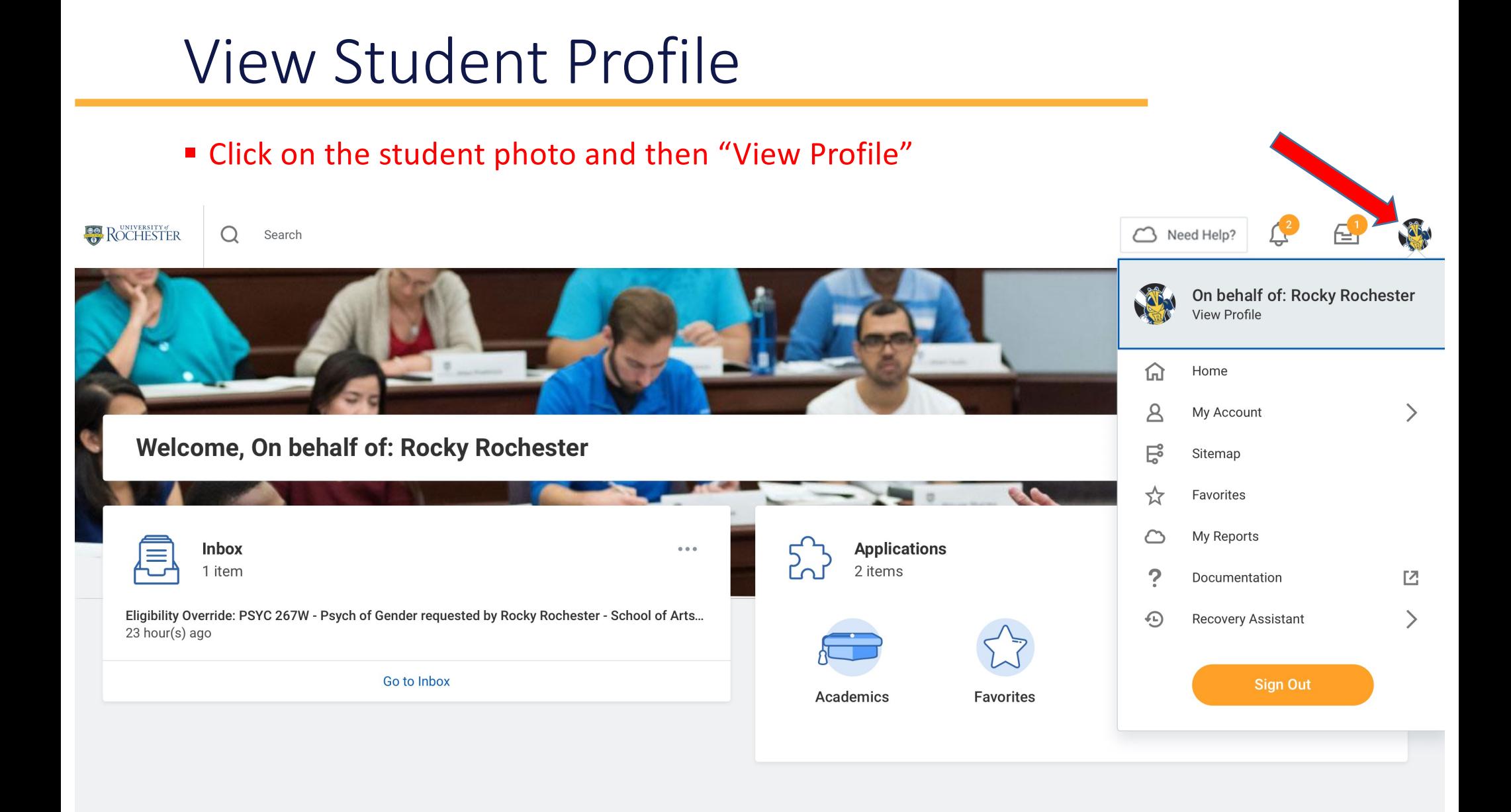

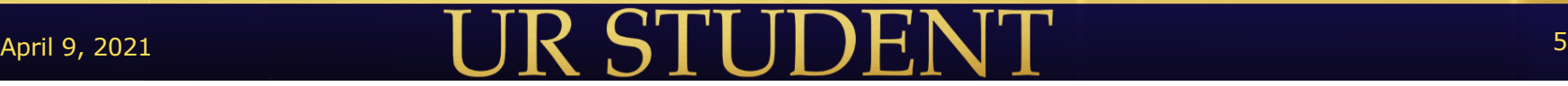

## Viewing the Student Profile

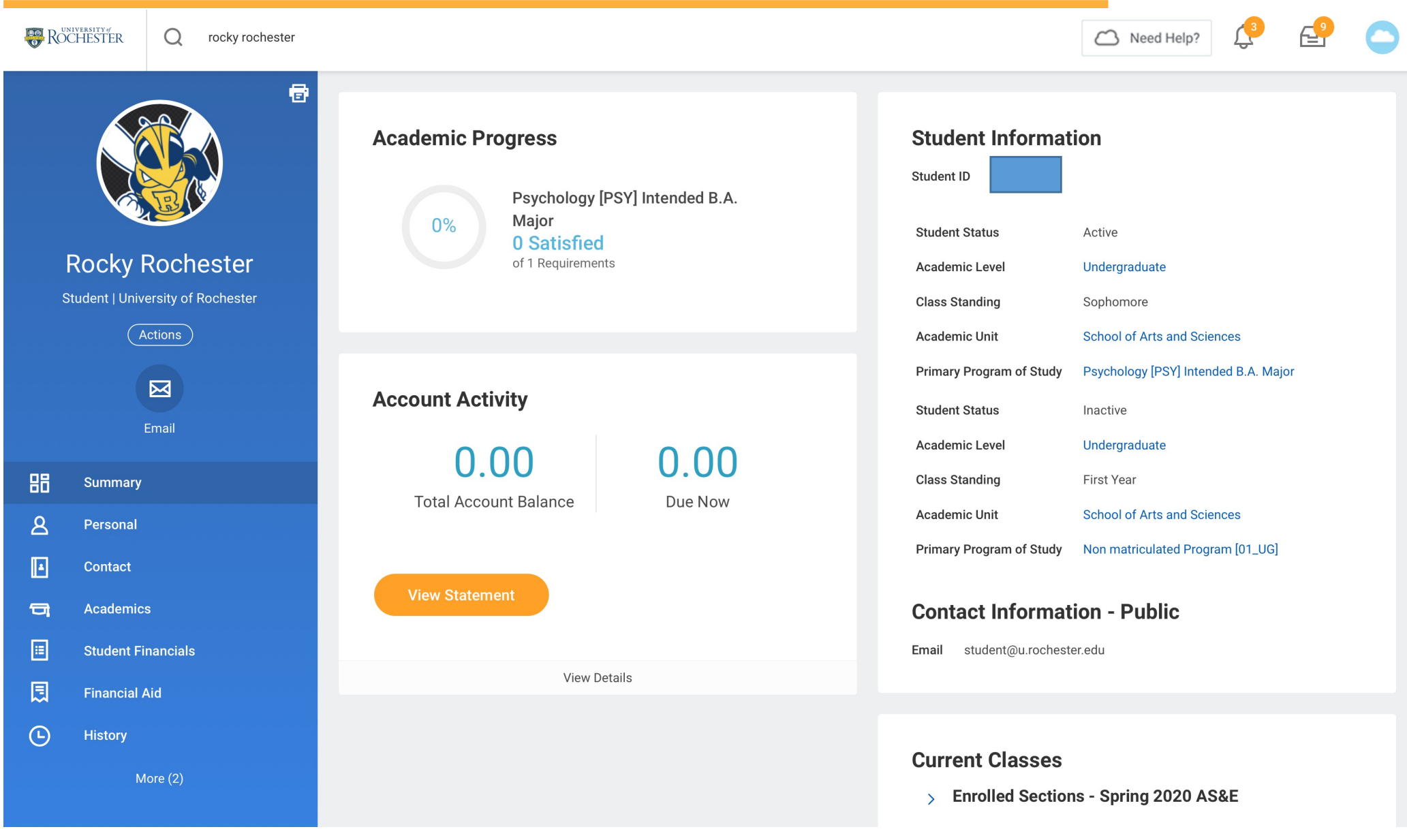

#### $4/9/21$  6

## Class Year v. Class Standing

- Your class year is being translated into a class standing, so for the Spring 2021 academic period, Class Standing values will work like this:
	- Class of  $2025$  = First Year
	- Class of  $2024$  = First-Year
	- Class of 2023 = Sophomore
	- Class of  $2022 =$  lunior
	- Class of  $2021$  = Senior
	- Class of T5/E5 = Fifth Year
- After the Spring 2021 semester ends, Class Standing will begin to look toward Fall 2021 for translation from Class Year, as follows:
	- Class of  $2025$  = First-Year
	- Class of 2024 = Sophomore
	- Class of  $2023$  = Junior
	- Class of 2022 = Senior
	- Class of T5/E5 = Fifth Year

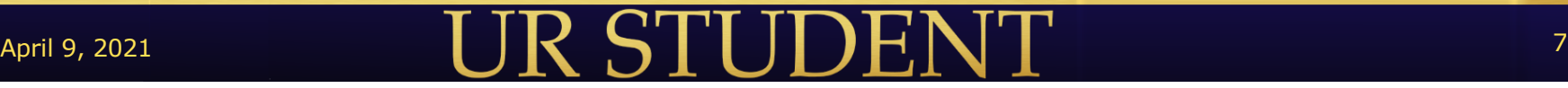

## Rocky is an intended Psychology major…

■ Students can see their majors, minors, and clusters on the Academics Overview tab under Programs of Study.

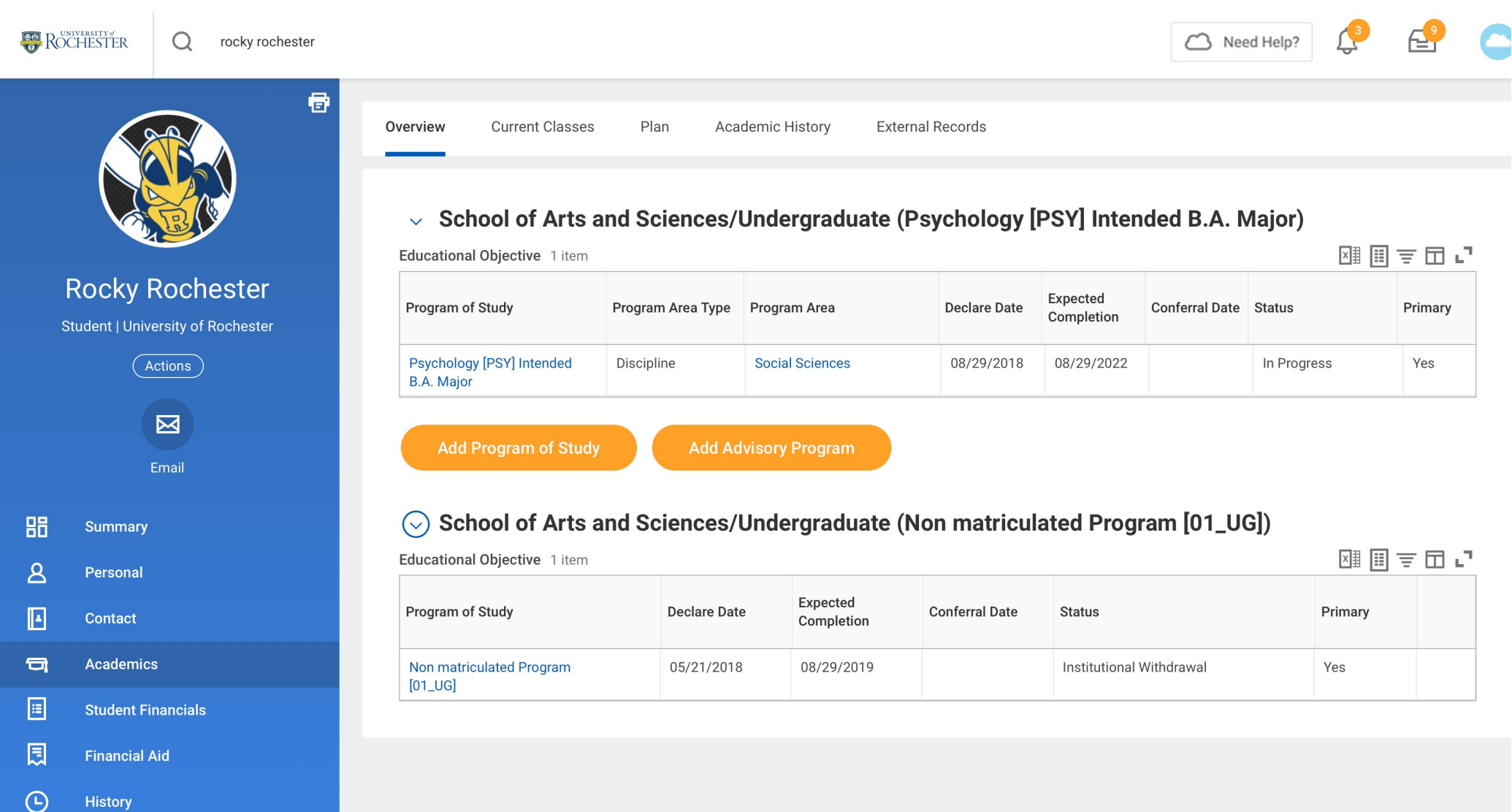

## View Academic History

• View the full academic history with grades and GPA under the Academic History tab.

**ACT** 

• Ungraded courses and those from the current semester are found under the Current Classes tab. Need Help?

**ROCHESTER** 

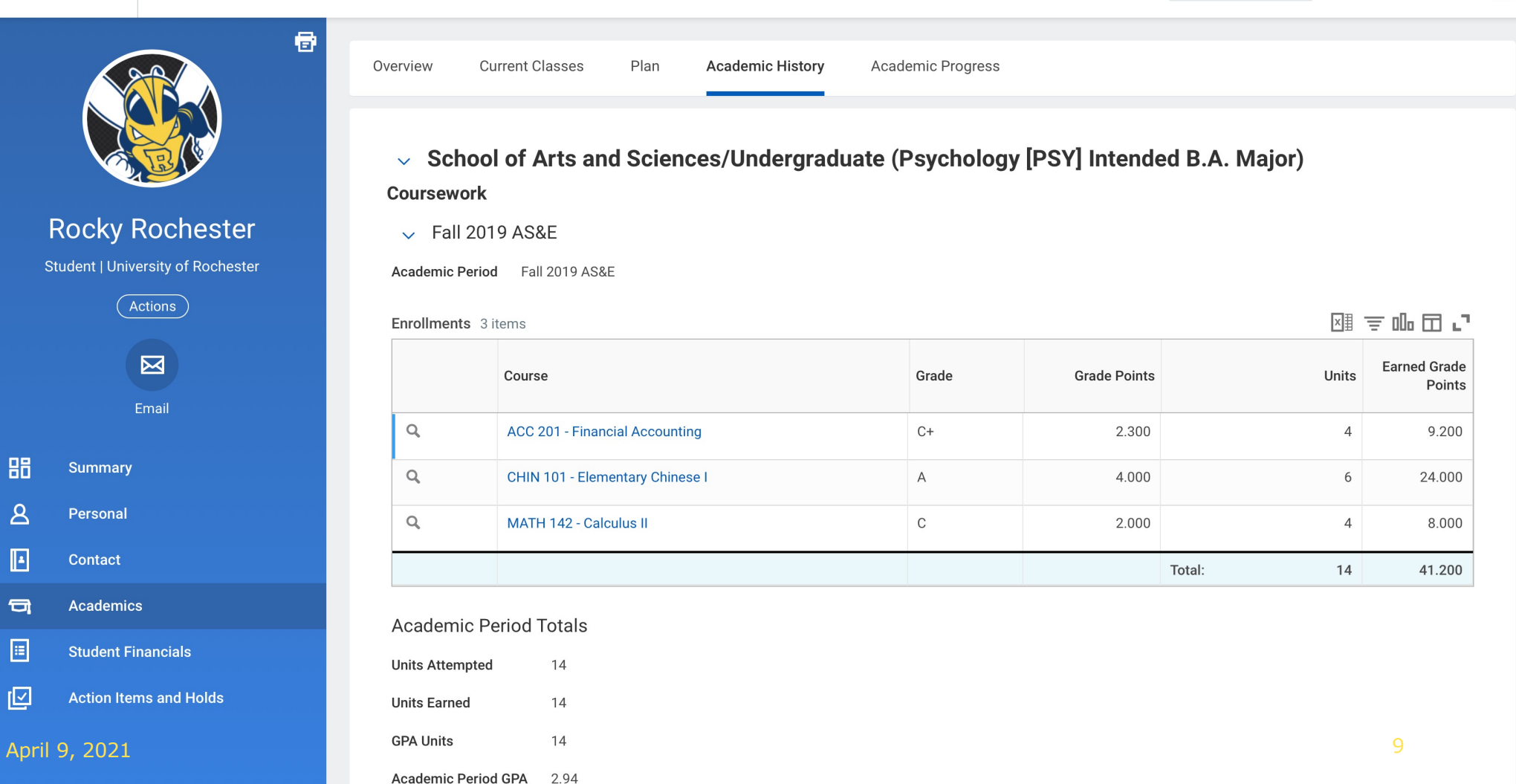

### Back to the Home page – Notice the Inbox and Applications section

- Click on the UR symbol on the top left to return to the home screen at any time.
- See the Inbox and Academic dashboard.

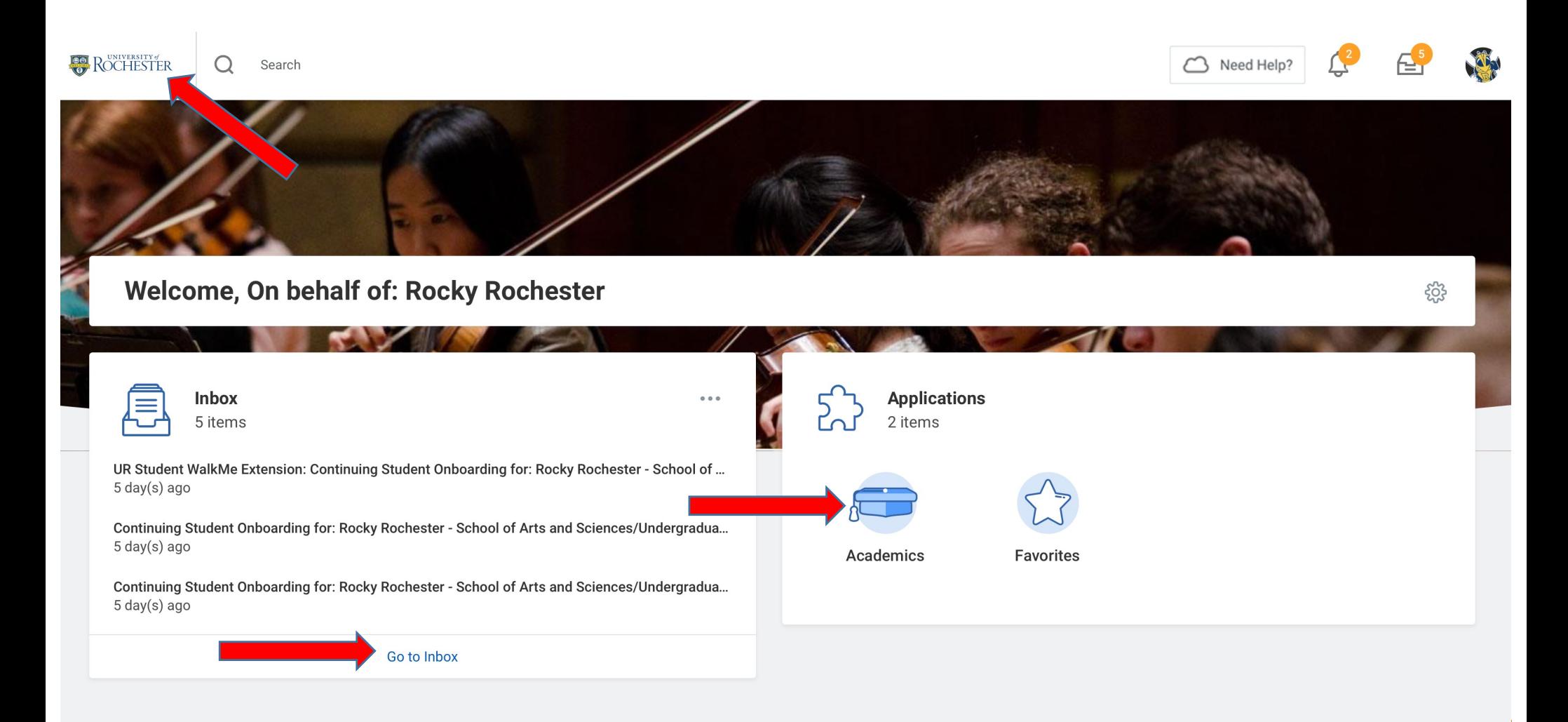

### Click on the Academics icon and sees his Academic dashboard

■ Notice that Rocky has an onboarding hold with 5 actions to complete (these actions can also be viewed in his Inbox).

శ్రష్టి

- Rocky can see his advisors in the Important Contact Support Network section.
- Click on "Find Course Sections" to see the Fall 2020 course schedule.

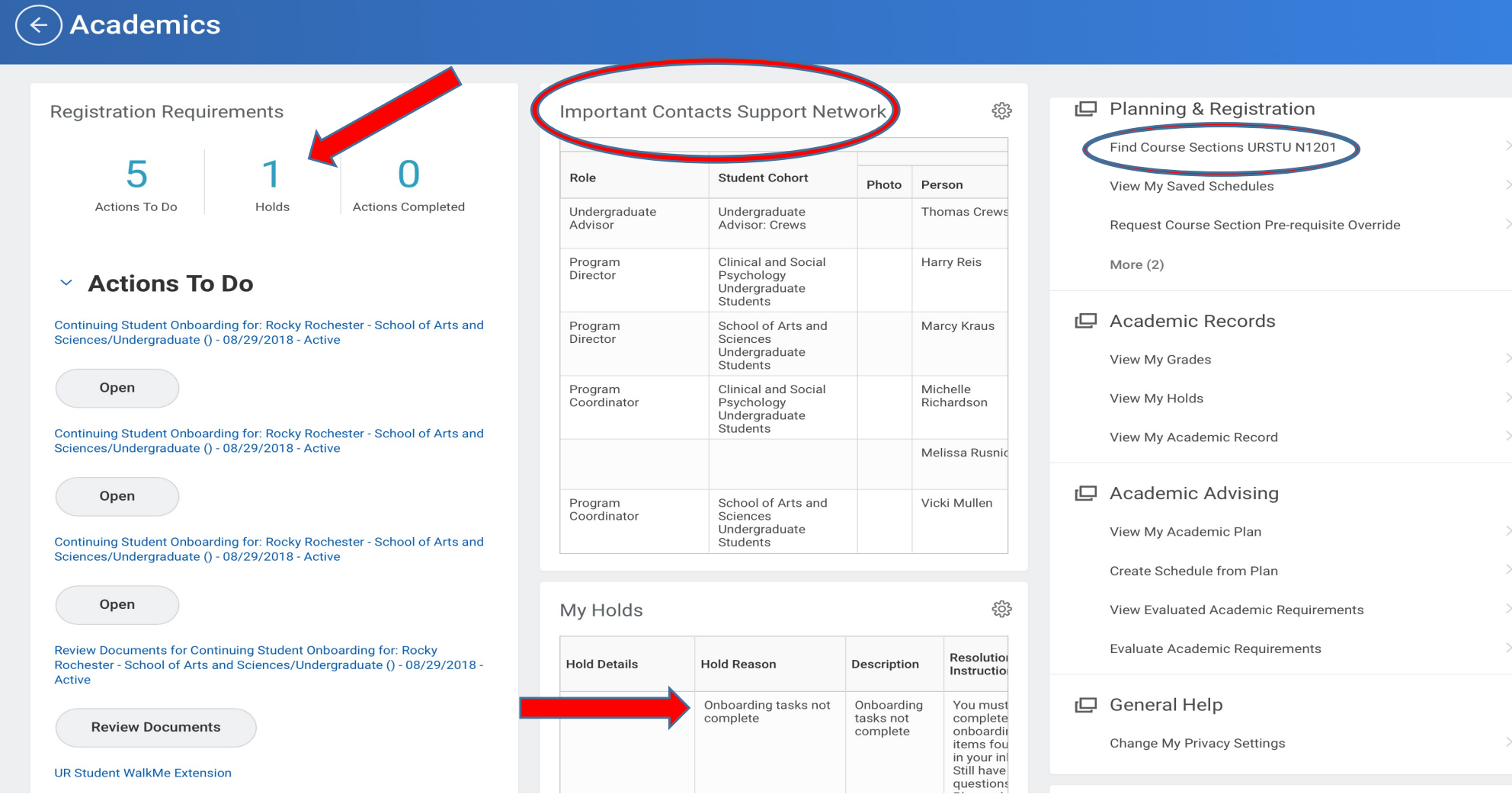

### Go back to home page and view inbox items to complete Continuing Student Onboarding

- Every student must complete Student Onboarding (New Student or Continuing) each semester to remove their Onboarding Hold and be eligible to register.
- Click the Inbox icon on the top right of the home page or the "Go to Inbox" link at the bottom of the Inbox section to see the view Inbox details and take action.

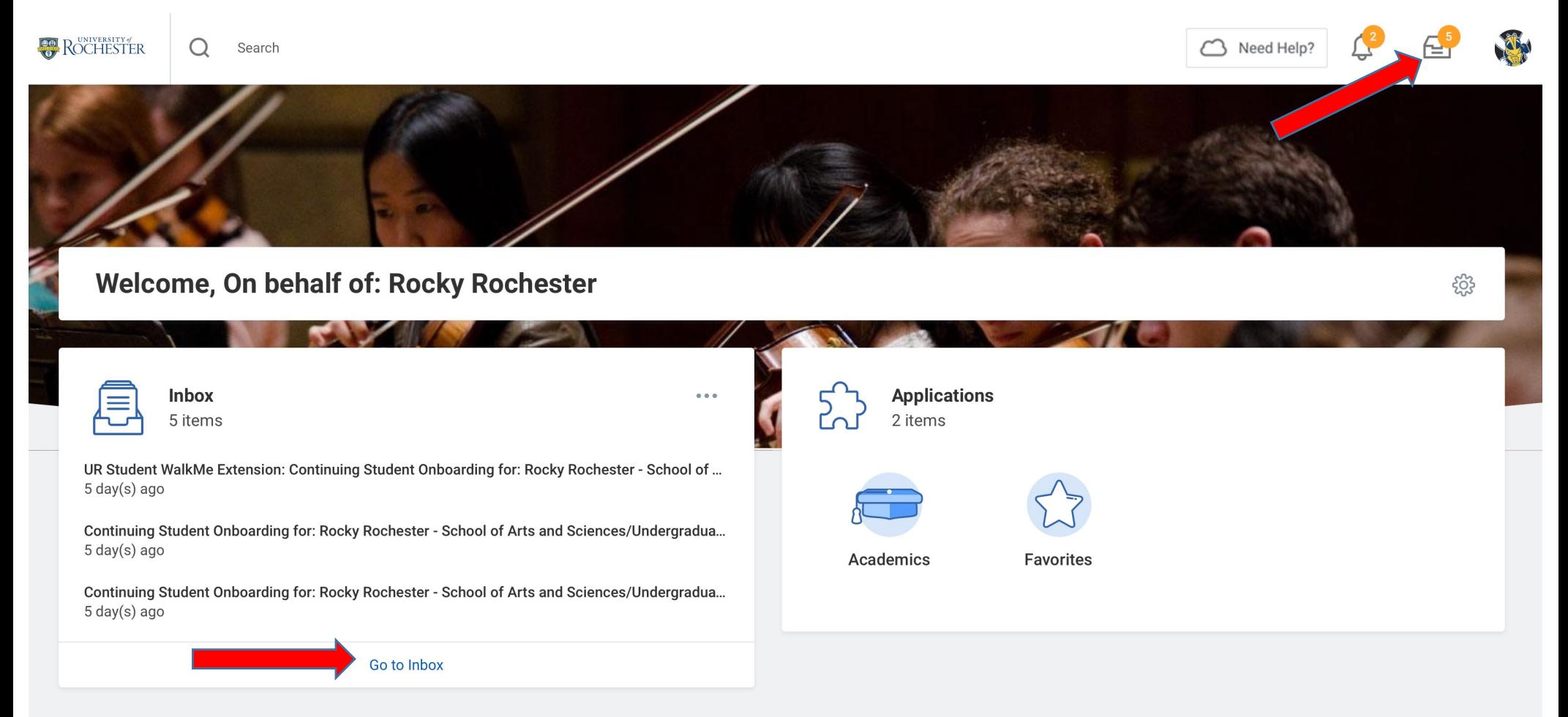

### Complete Onboarding steps in Inbox - WalkMe

- Click on each Inbox item, follow instructions, and click "Submit" and then "Done" to complete the onboarding steps.
- The first step asks you to download the WalkMe browser extension, which provides you with a tour of UR Student and some helpful tips for the screens you are using. (Additional steps ask you to verify your contact information, acknowledge your financial responsibility, choose method of receipt for 1098T,etc.)
- § **Once all steps are complete, the Onboarding Hold is removed.**

#### **Inbox**

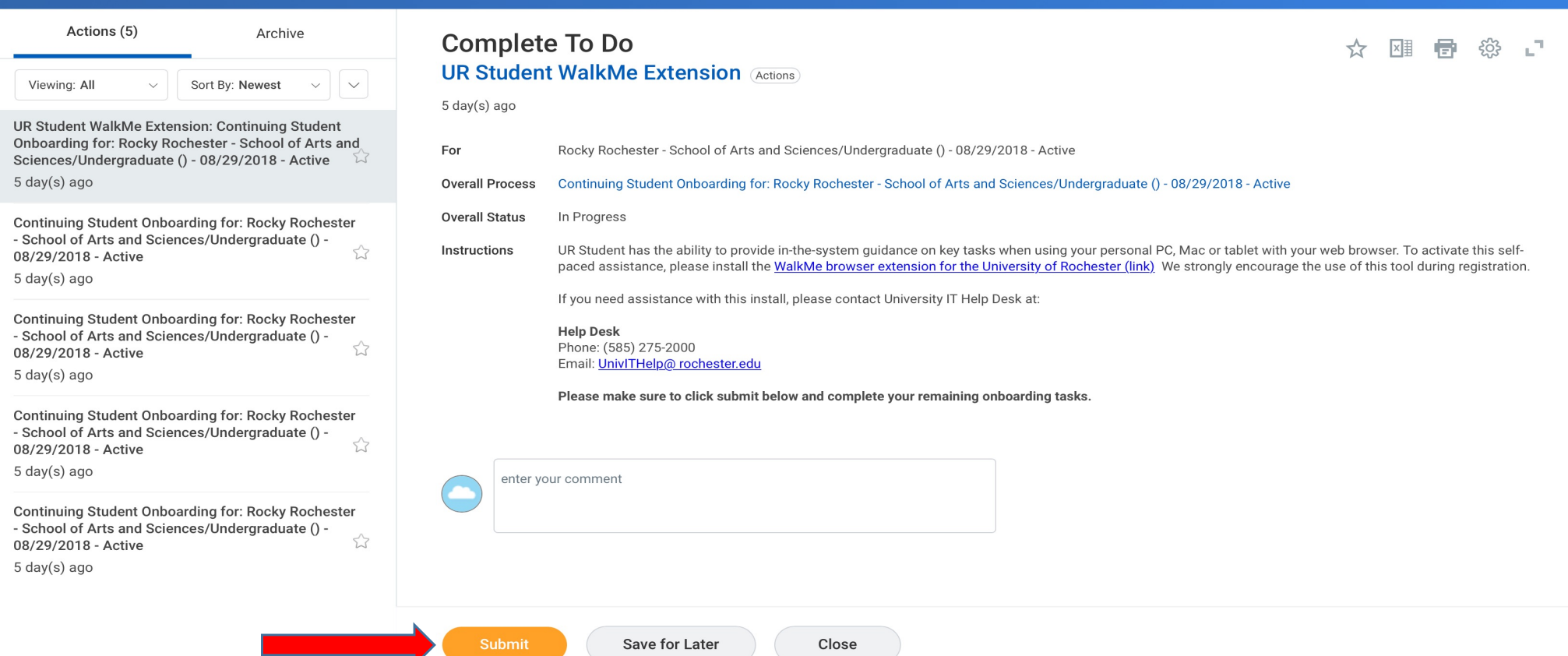

### Click on Academics dashboard – Search for Course Sections for Registration

■ Now that the Onboarding Hold has been removed, if you haven't already, it is a good time to start viewing Spring 2021 courses and creating a Saved Schedule. First, go to your Academics dashboard and click on "Find Course Sections."

#### **Academics** ફ્રેજી Planning & Registration **Registration Requirements Important Contacts Support Network** ද්රිදි ⊫ Find Course Sections URSTU N1201 **Student Cohort** Role 5 Find Course Sections URSTU N1201 Photo Person View My Saved Schedules Actions To Do Holds **Actions Completed** Undergraduate Undergraduate **Thomas Crews** Advisor Advisor: Crews Request Course Section Pre-requisite Override Program Clinical and Social **Harry Reis** More (2) Director Psychology  $\times$  Actions To Do Undergraduate **Students** Academic Records ro, Program School of Arts and Marcy Kraus Director Sciences Undergraduate View My Grades Students ද්රිදි My Holds Clinical and Social Michelle Program View My Holds Coordinator Psychology Richardson Undergraduate Hold Hold Description Resolution Hold Students **Details** Reason Instructions **Types** View My Academic Record Melissa Rusnic No Data □ Academic Advising Program School of Arts and Vicki Mullen Coordinator Sciences ද්ථි **Upcoming Registration Appointments** Undergraduate View My Academic Plan Students Create Schedule from Plan Psychology [PSY] Intended B.A. **View Evaluated Academic Requirements** Major () **Evaluate Academic Requirements**

Change My Privacy Settings

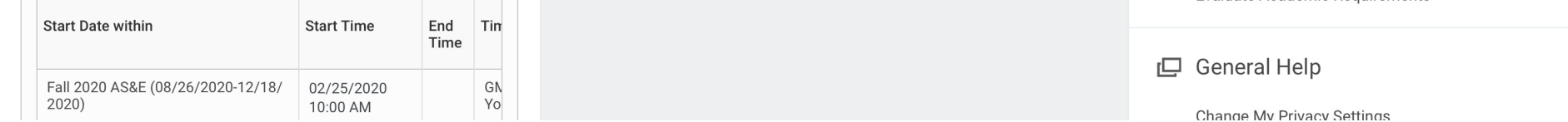

## Choose the correct academic calendar

- Each UR school has its own calendar, so look for Spring 2021 AS&E for courses offered by AS&E, or Spring 2021 Eastman if you're an Eastman student.
- Some courses you are looking for may appear on another school's calendar (e.g., MBI 220 found on Spring 2021 SMD Graduate Studies). **Please note: Course sections from another school's calendar cannot be added to a saved schedule associated with your home school. (E.g., non-ASE calendar cannot be added to a Saved Schedule associated with the AS&E calendar)**

#### **Find Course Sections URSTU N1201**

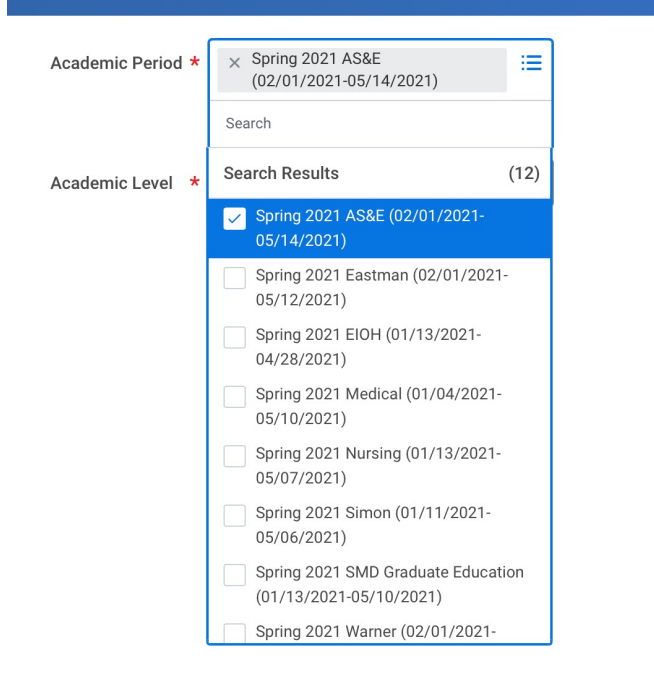

## Search for course sections

- Use the subject facets on the left of the screen or the search bar in the middle of the screen to find course sections you may be interested in (keyword or subject code search)
- § FYI Arts and Sciences course sections changed from 3-letter to 4-letter subject codes in 2020 (e.g., PSY is now PSYC). Hajim and Eastman courses still have 3-letter subject codes.

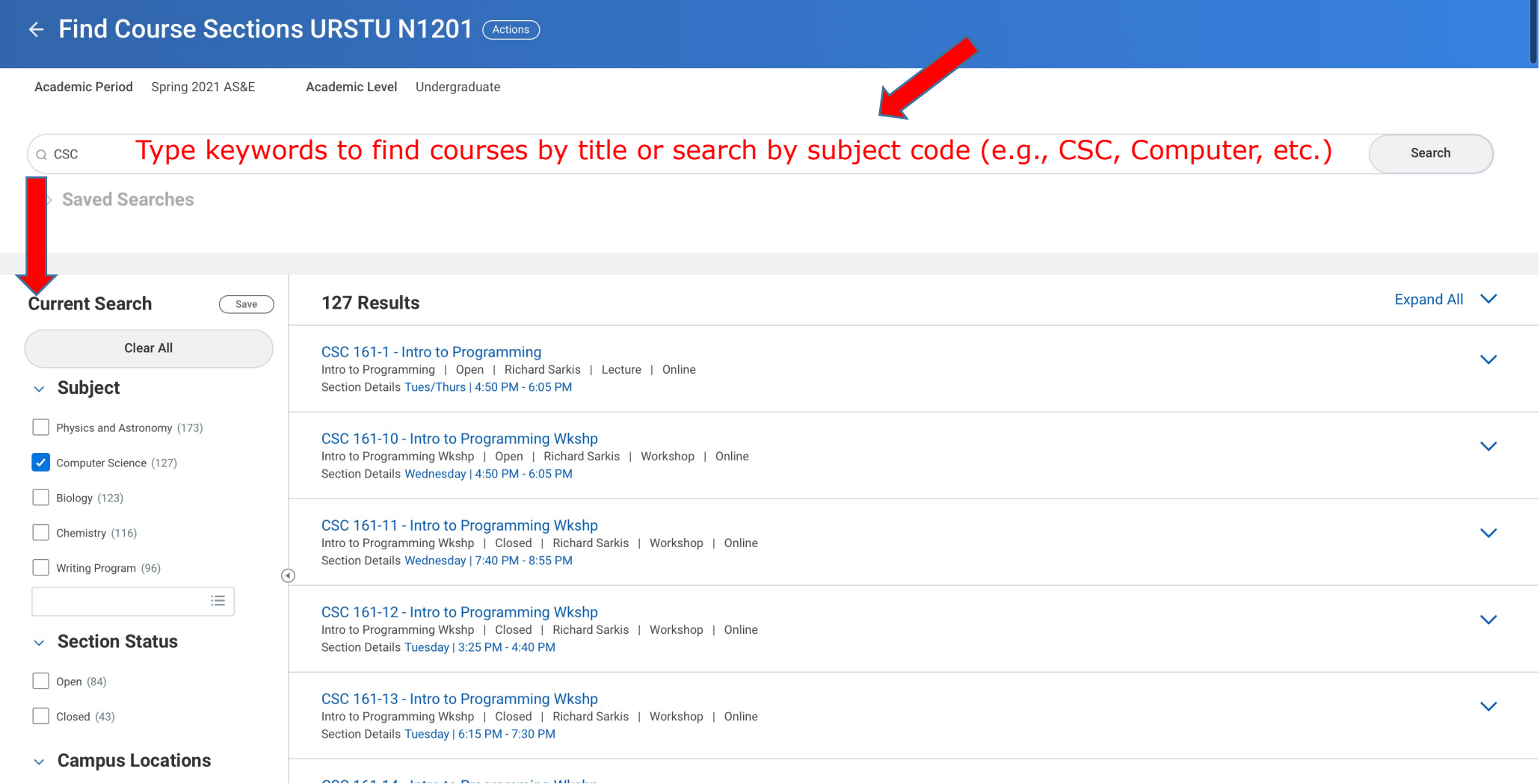

#### Use the "carrot" to see fuller course details

- You can click on the "carrot" to see additional details on a course section, including instructor, instructional format, and enrollment capacity
- § **Pro Tip: Right click on the course sections title to open it in a new tab in order to add to a "Saved Schedule" or register. That way, you don't lose your spot in the "Find Course Sections" report.**

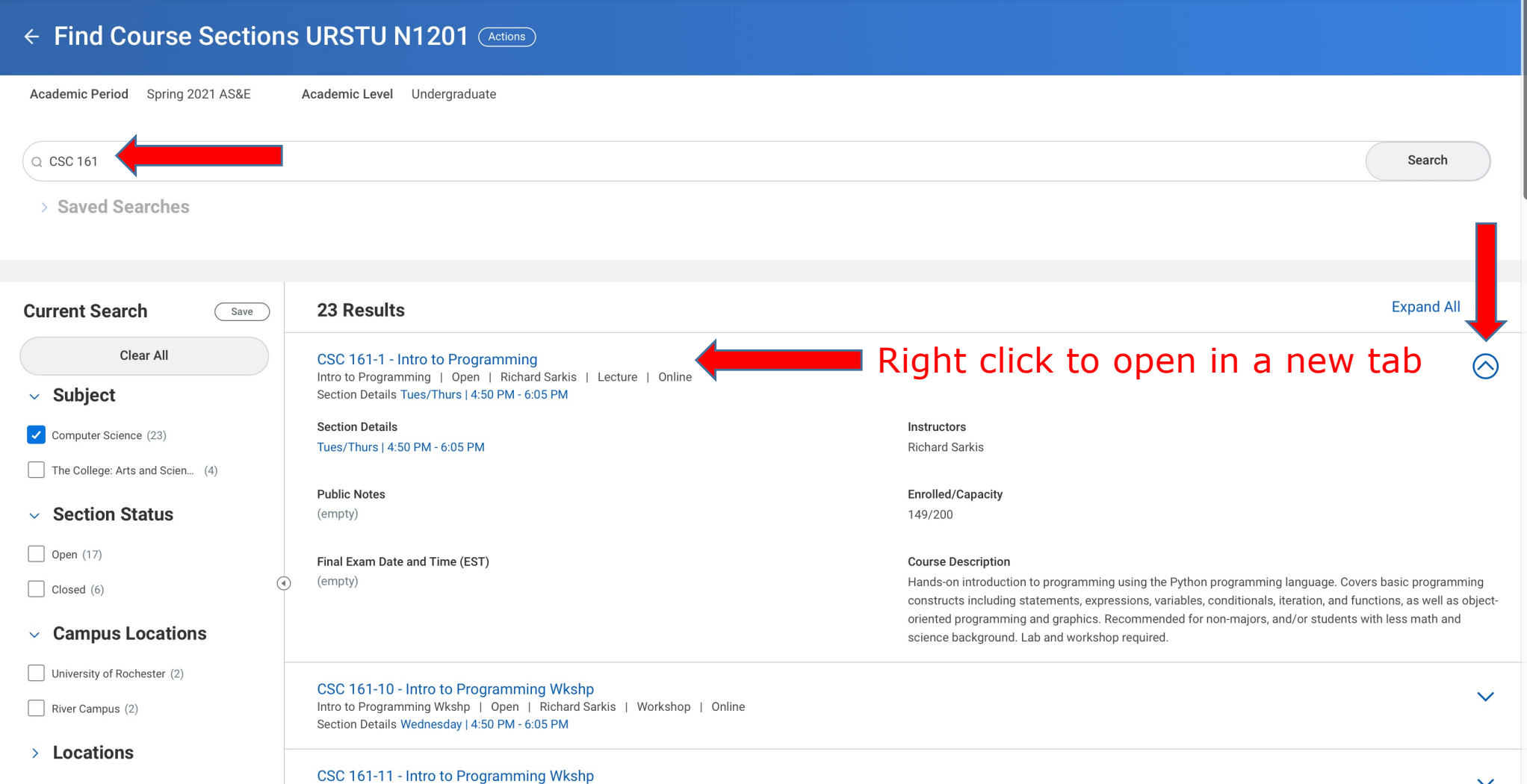

n to Drogramming Wilcohn | Closed | Dichard Carlie | Warlcohan | Online

 $\checkmark$ 

## Save Schedule or Register

- Before the registration window opens, you can still work on your registration for the upcoming semester by creating a Saved Schedule.
- Click the "Add to Schedule" button to add the course you are viewing to a Saved Schedule.
- You can create multiple Saved Schedules if you have multiple scheduling options that you are considering.

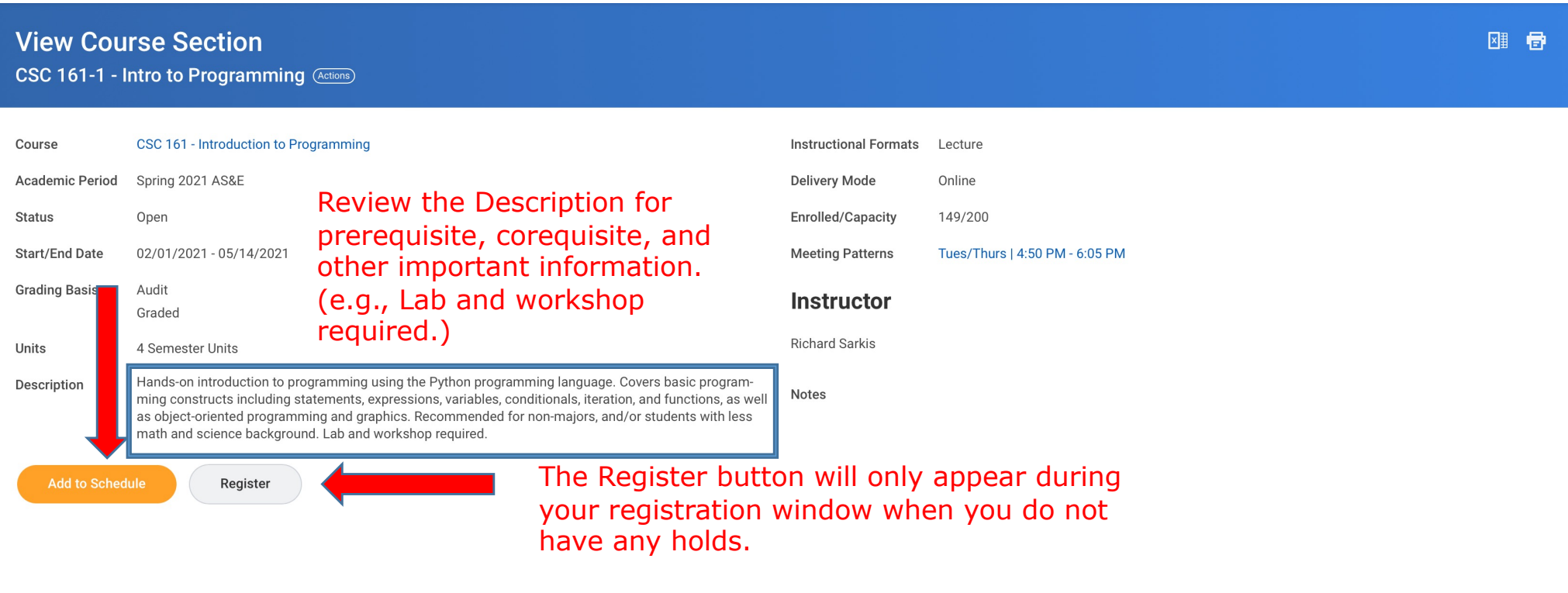

## Creating a Saved Schedule

- If you are creating a new Saved Schedule, click on "Create Schedule to Register" in the "Schedule" field.
- Once you create a Saved Schedule, you can choose meeting times for your desired courses.
- The Saved Schedule will warn you if you are not eligible to register for a particular course when; you have time overlaps between course sections, if you are repeating a course, and you are over your enrollment unit limit.

#### **Add Course Section to Schedule**

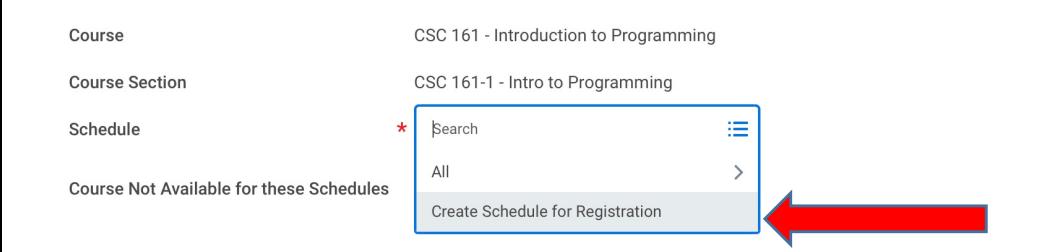

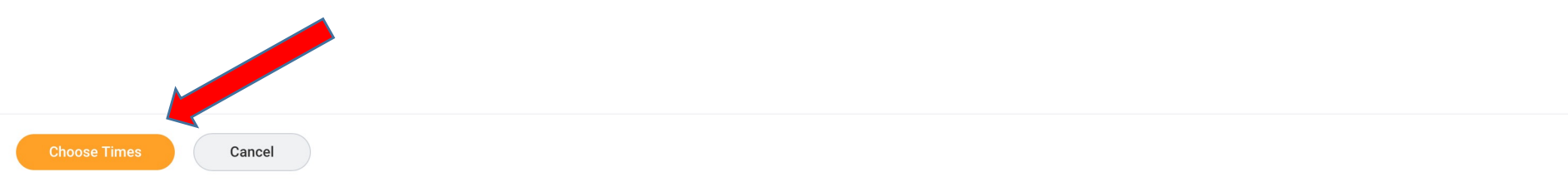

## Choose Period and Name Saved Schedule

- You will be prompted to choose an academic period for your Saved Schedule (e.g., Spring 2021 AS&E, Spring 2021 Eastman).
- Name your Saved Schedule (e.g., Spring 2021 v1). Remember, you can create as many of these as you would like.

**Create Schedule for Registration** 

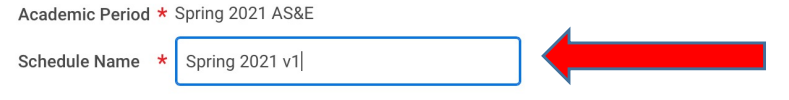

## Select Meeting Times

Г

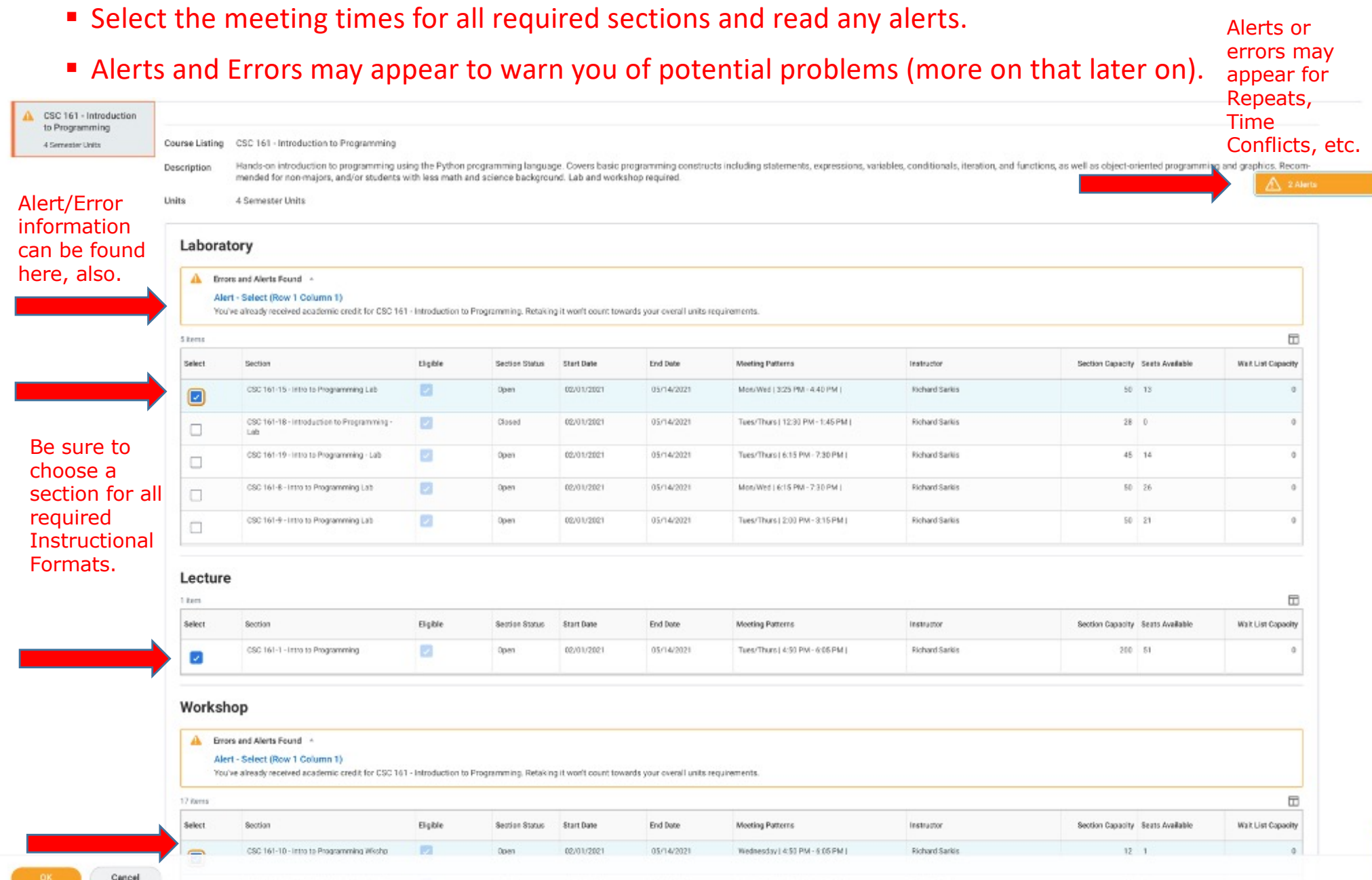

## Select Grading Basis

■ After choosing meeting times, select the appropriate Grading Basis (Graded = earns units, Audit = no units earned).

Viewing:  $\exists$   $\equiv$ 

■ Click OK once complete to add to your saved schedule.

Spring 2021 AS&E **Academic Period** 

**Schedule Name Spring 2021 v1** 

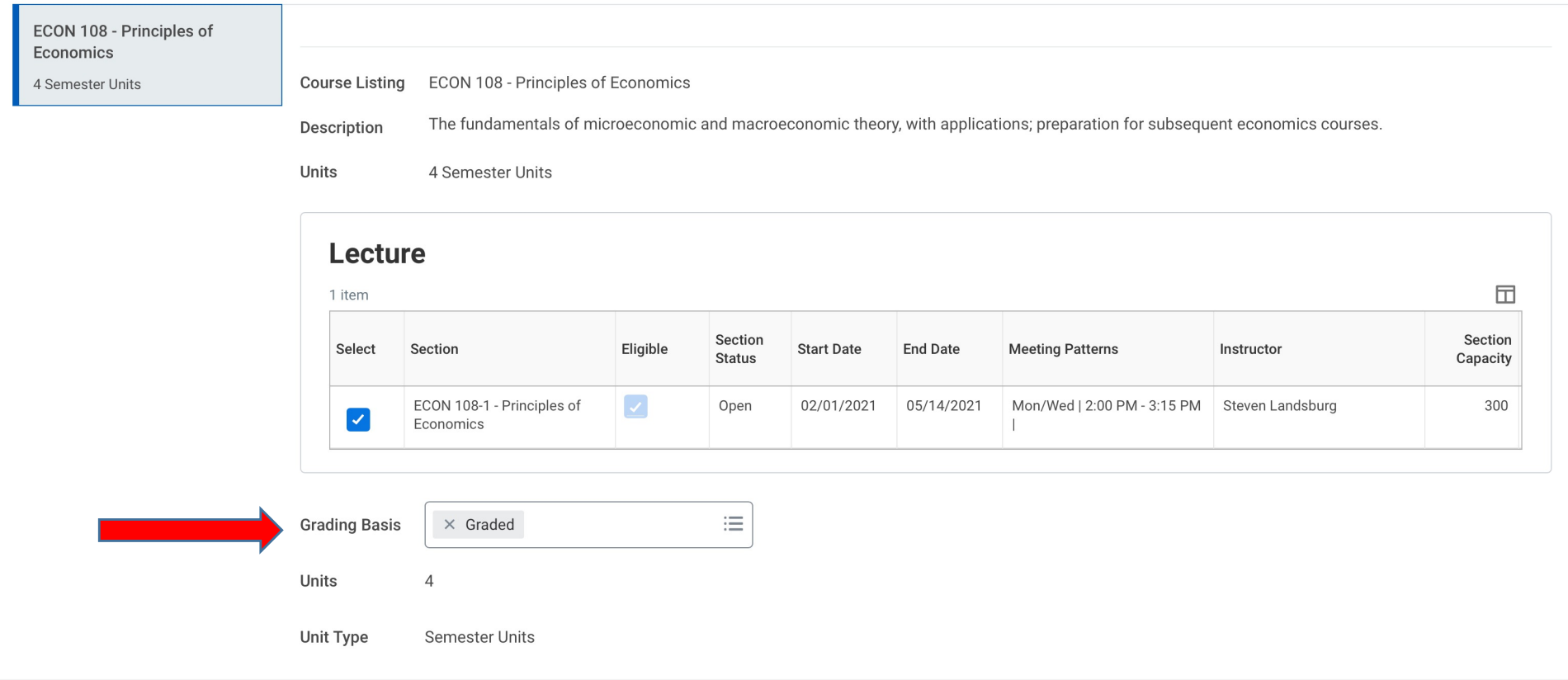

### Return to "Find Course Sections" to search for additional course sections

- Return to the Find Course Sections report in order to search for additional courses.
- Open course section in a new tab.
- Add course section to Saved Schedule

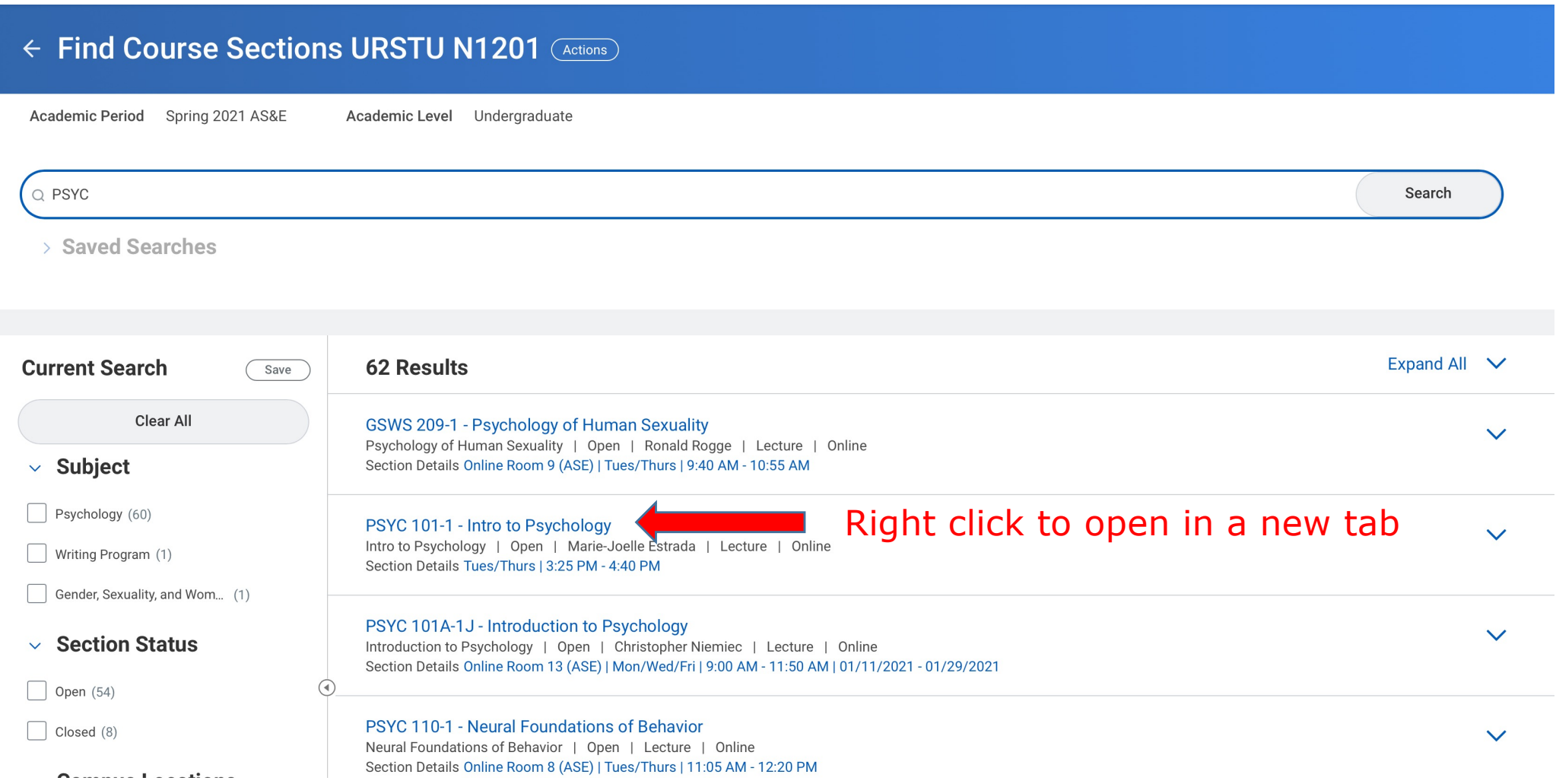

#### Add another course section to Saved Schedule

- Continue building out your Saved Schedule by adding additional course sections.
- Creating Saved Schedules before registration day should allow you to register more easily.

#### **View Course Section**

**PSYC 101-1 - Intro to Psychology (Actions)** 

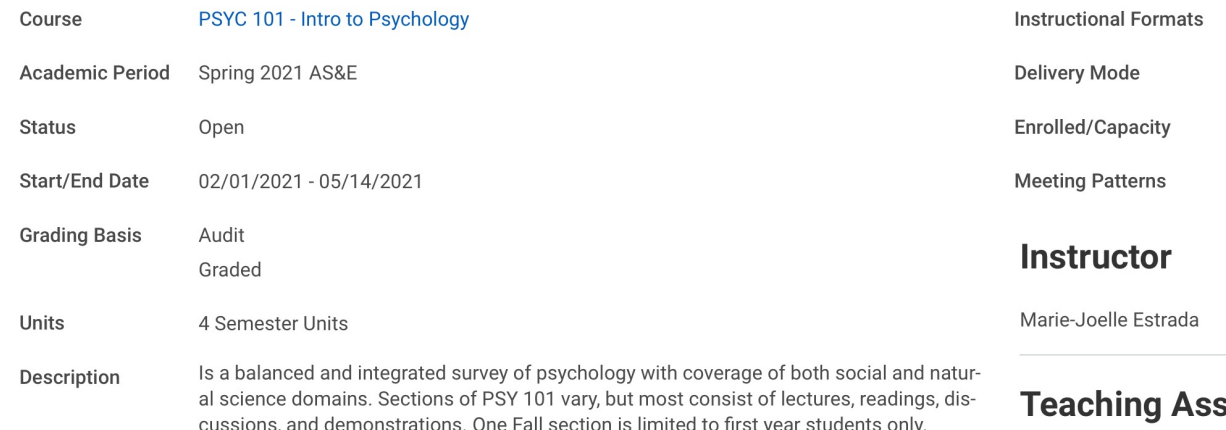

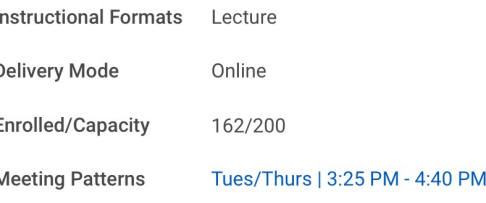

#### sistant

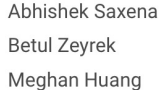

Notes 10/31/2020 LB - Edited long title (changed Psych to Psychology), removed S/F grading option, updated capacity and projected enrollment, set to online, added instructor, added meeting pattern. Ready to publish after these changes

and to Schedule **the Register** Register **the Contract of the Contract of the Contract of the Contract of the Add to start the Once the registration window is open and you have** registration process.

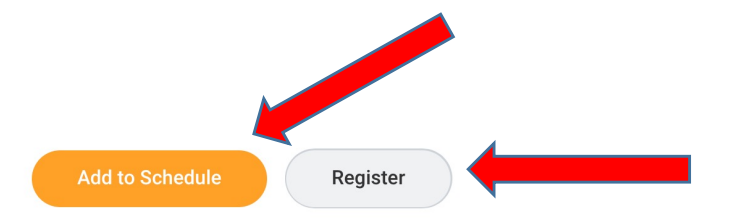

## Repeat Alert

§ An alert will display if a course sections is added that would represent a repeat (i.e., a course for which the student already earned credit). Alerts DO NOT prevent registration.

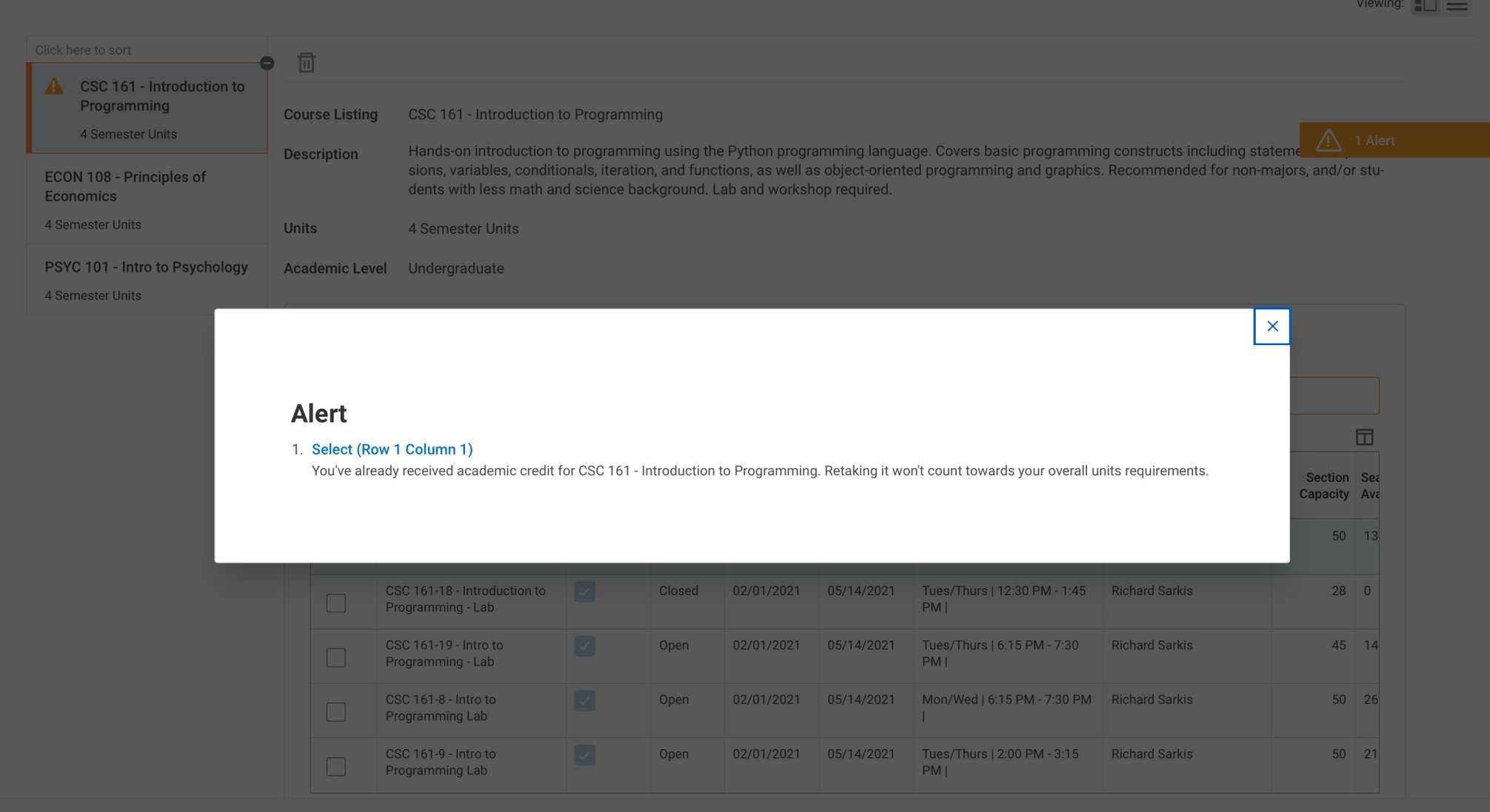

## Meeting Conflict Alert

■ An alert appears when two course sections with conflicting meeting times are added to the same Saved Schedule. When you go to register, though, the alert becomes an error. Errors DO prevent registration.

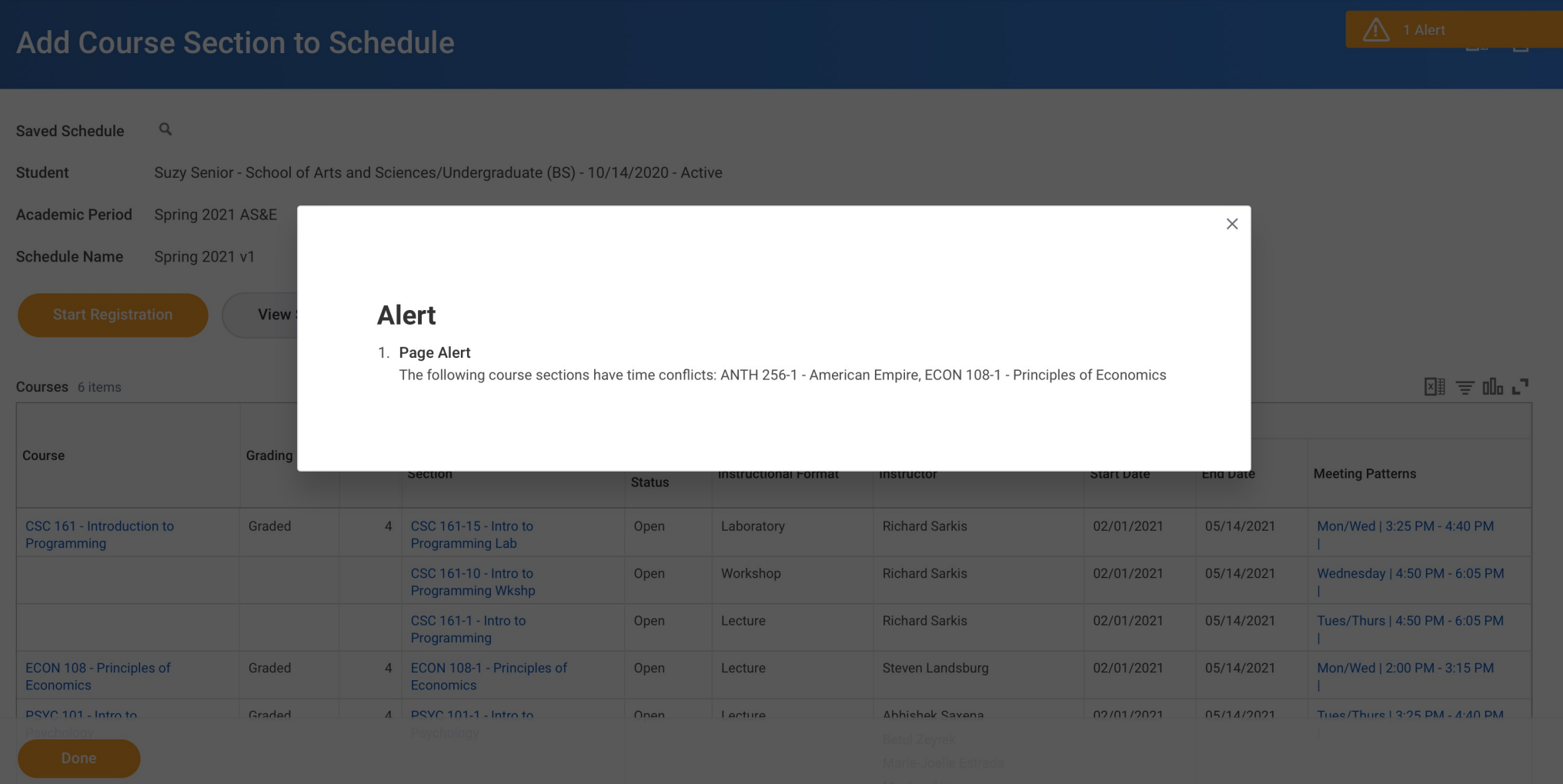

### View Saved Schedule and Register

§ From the Academic dashboard, click "View My Saved Schedules" to find your schedule and start registration (once registration has opened for you).

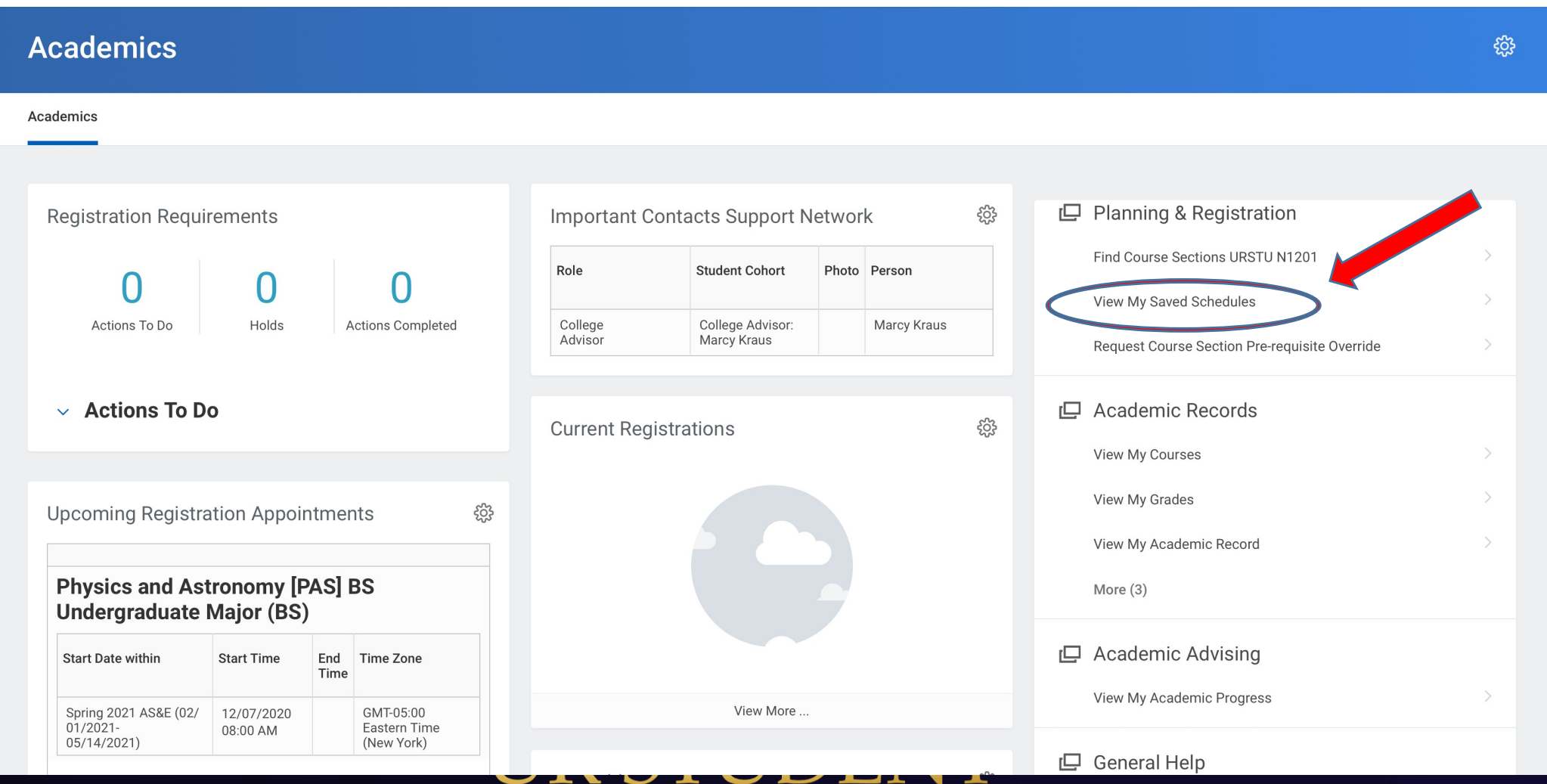

## Start Registration

§ Once the registration window opens your Saved Schedule can be used for a potentially simpler registration process by clicking "Start Registration."

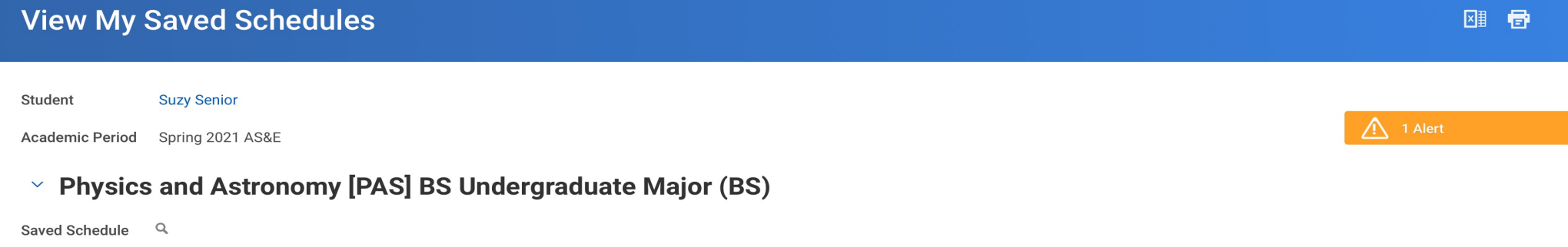

Schedule Name Spring 2021 v1

6 items

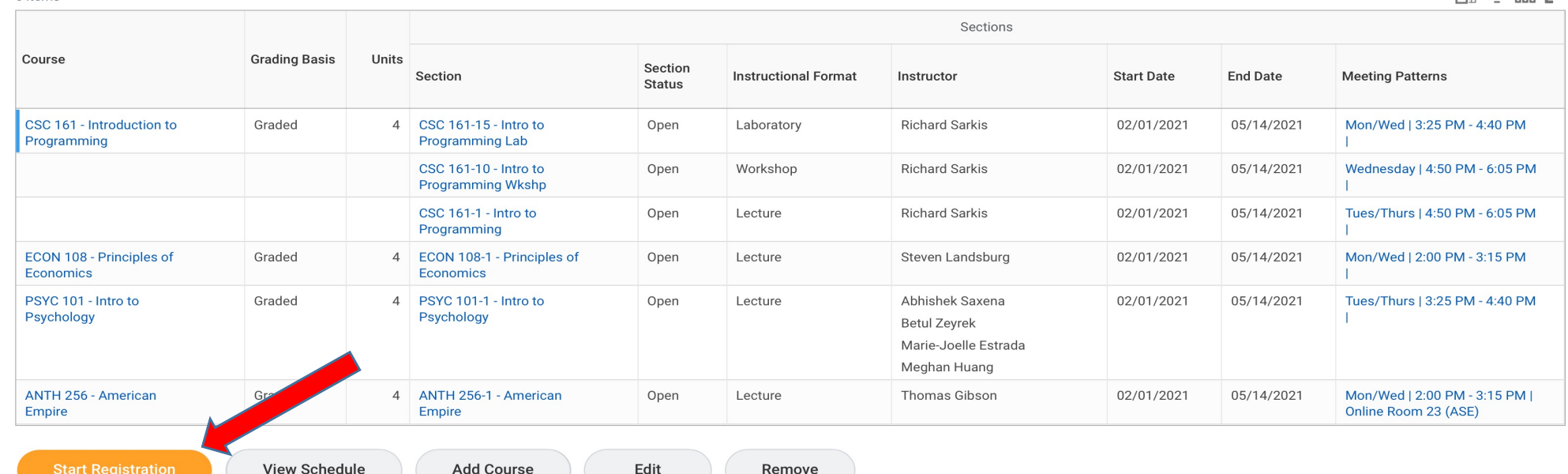

 $\overline{M}$  =  $n\overline{I}_n$ ,  $\overline{I}$ 

### Add additional courses or change meeting times once registration has been initiated

- Click the plus (+) sign next to "Add Course," type in some keywords, the course subject, or the course number you are looking for.
- Hover over the course and then click the "twinkie" to pull up the full information for the course section. **Be sure to read the description before adding to your schedule or registering to be sure you meet prerequisites.**

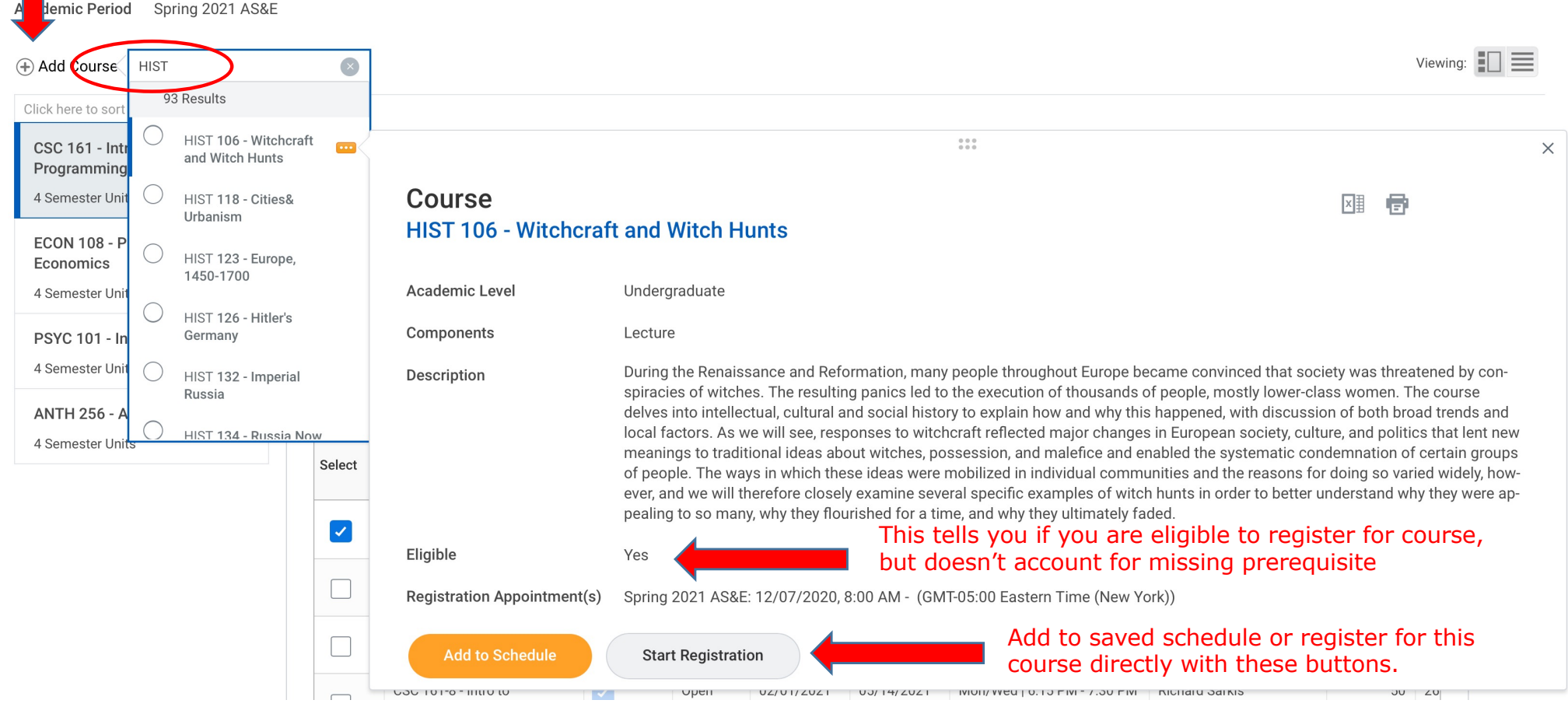

## Register from Saved Schedule

■ Once you are satisfied with your Saved Schedule and the registration window opens, you will see the "Register" button when viewing your saved schedule.

Academic Period Spring 2021 AS&E

#### Add Course

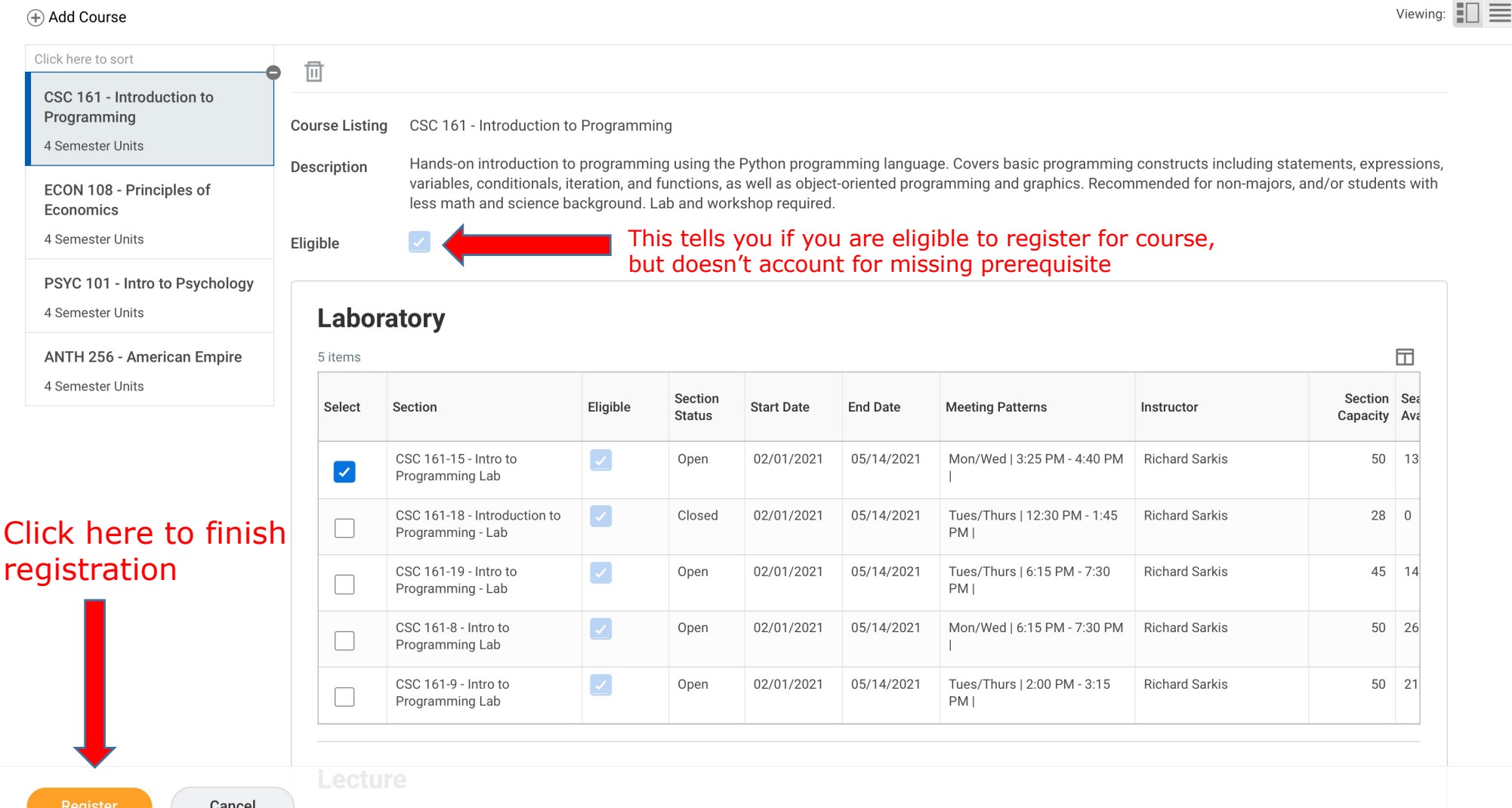

## Meeting Conflict Error

■ An error is created when you attempt to register for two course sections with conflicting meeting times. Errors DO prevent registration and must be resolved.

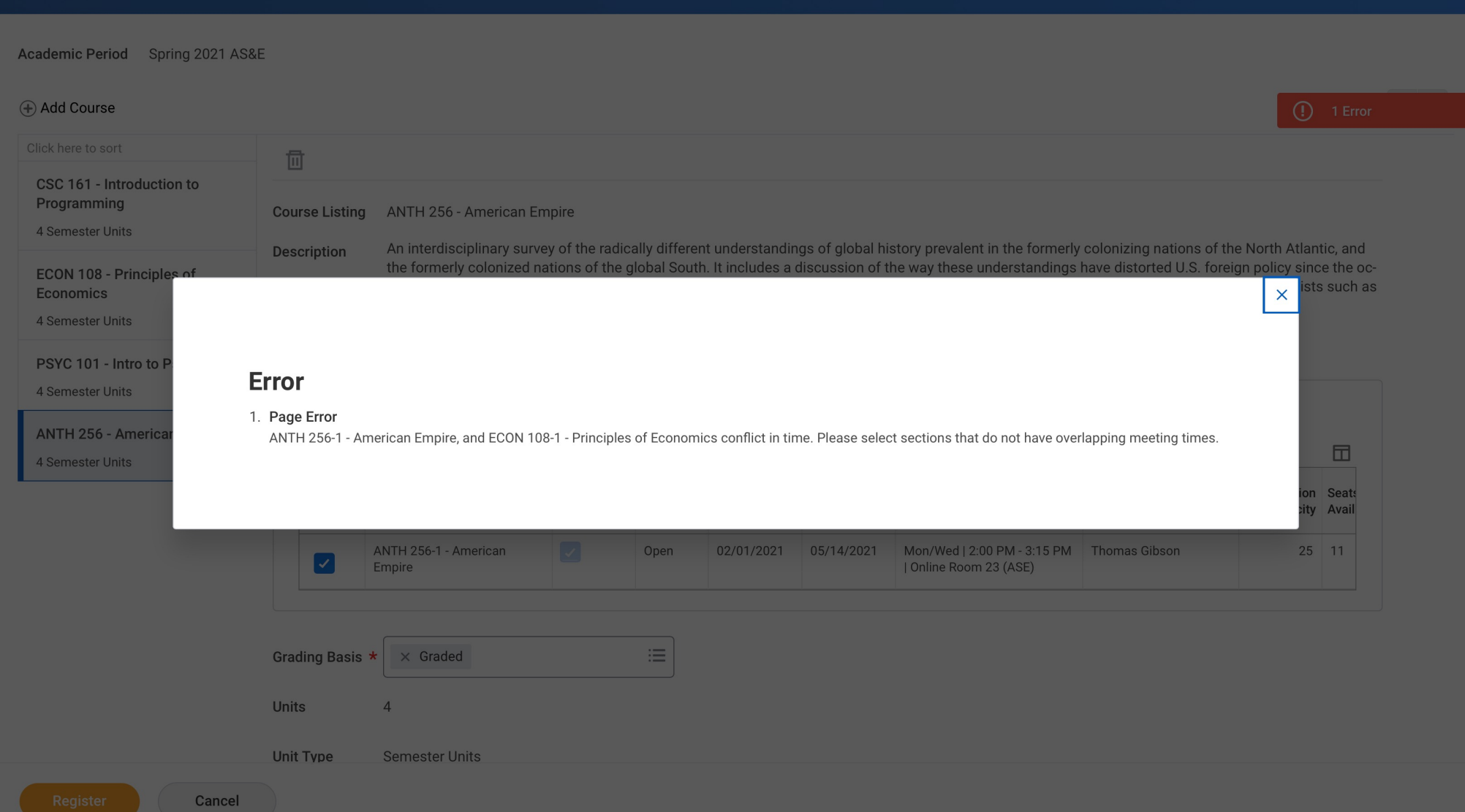

## Alerts May Still be Present (Repeat Warning)

■ The system will indicate any remaining alerts, such as repeat warnings. Alerts DO NOT prevent registration.

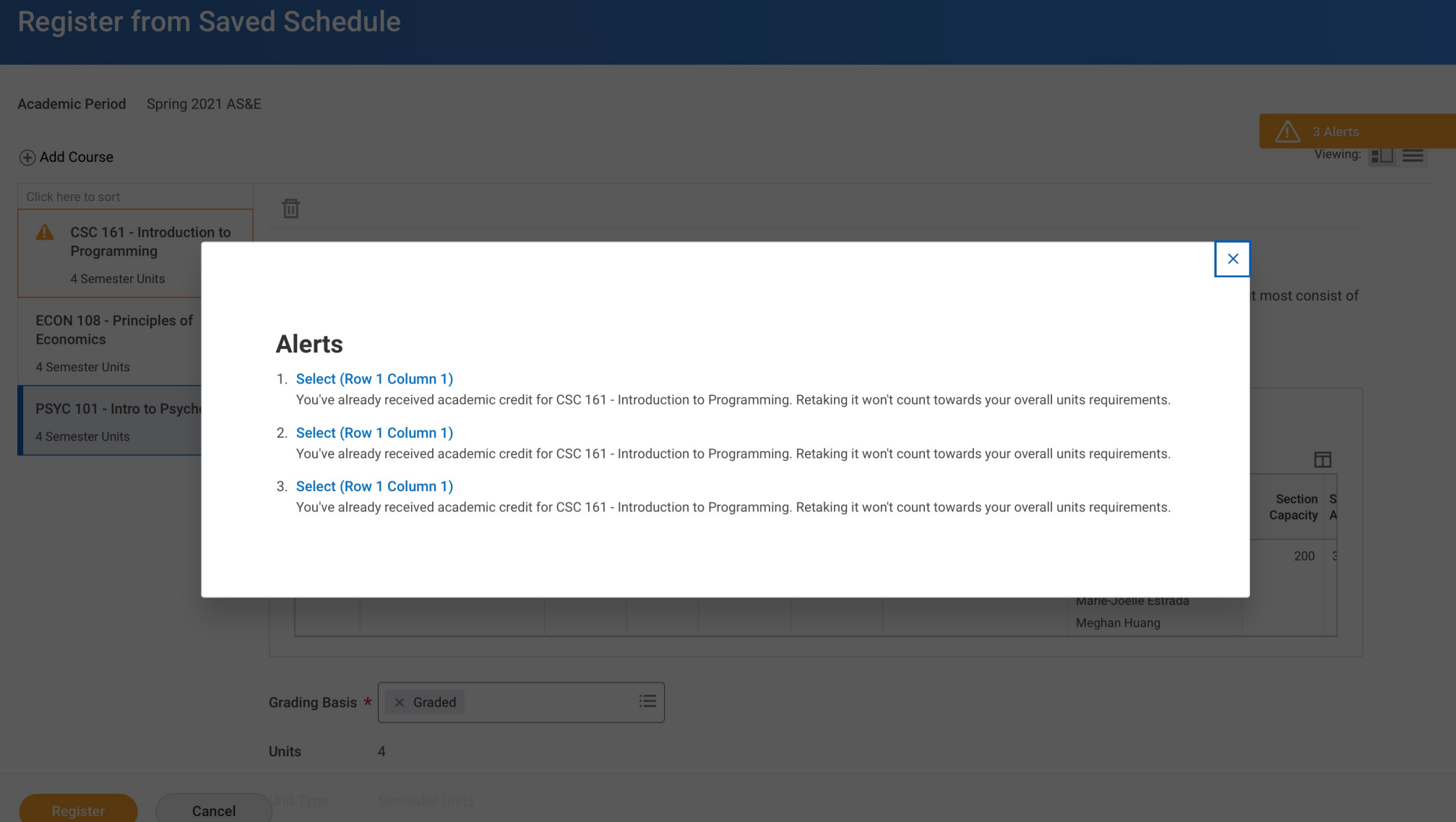

#### Click "Register" and View Course Schedule

- Once you have completed registration, the system will show you your successfully registered courses.
- If any of the courses in your Saved Schedule were closed at the time of registration, the system will register you for the rest of your courses and then you can go back to find additional courses and register for them individually.

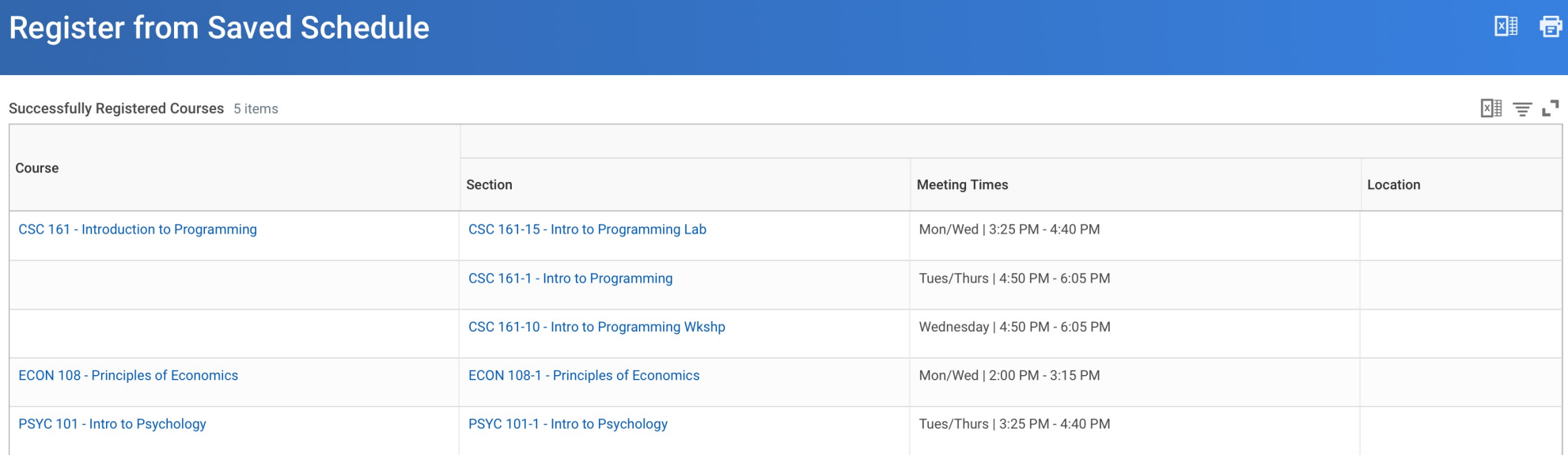

**View Registered Courses** 

**View Student Account** 

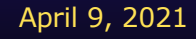

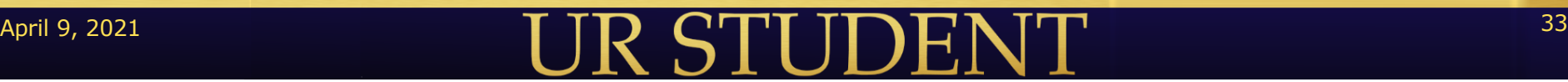

## View My Courses (Academics Dashboard)

§ View schedule and edit registration from the View My Courses page.

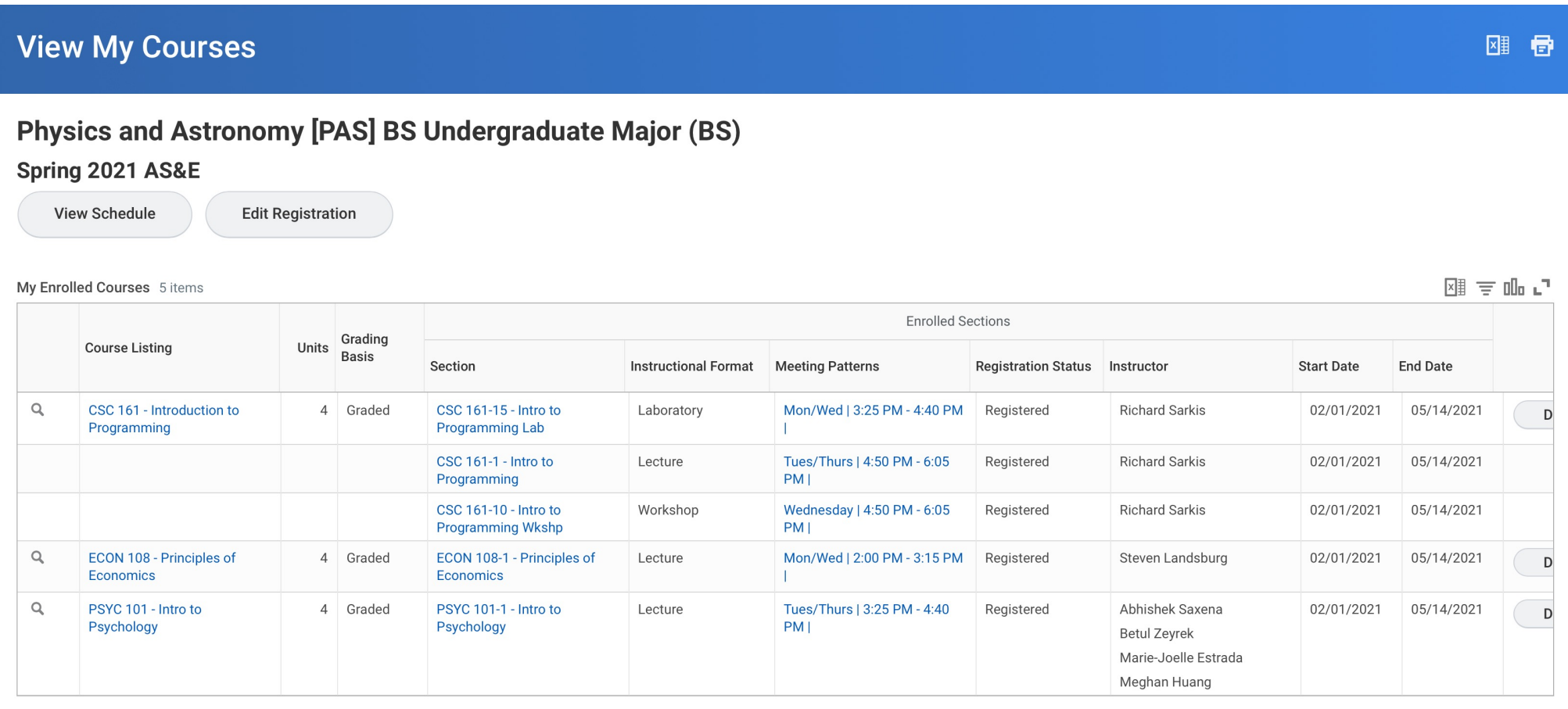

Enrolled Units 12

**Load Status** Full-time

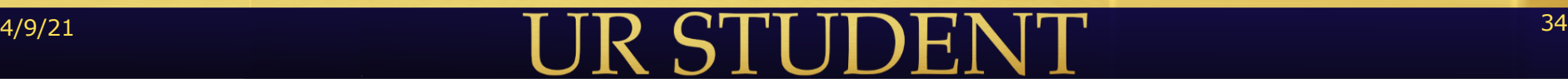

### View My Courses in Student Schedule Format

■ Click "View Schedule" to see a weekly calendar of your meeting times.

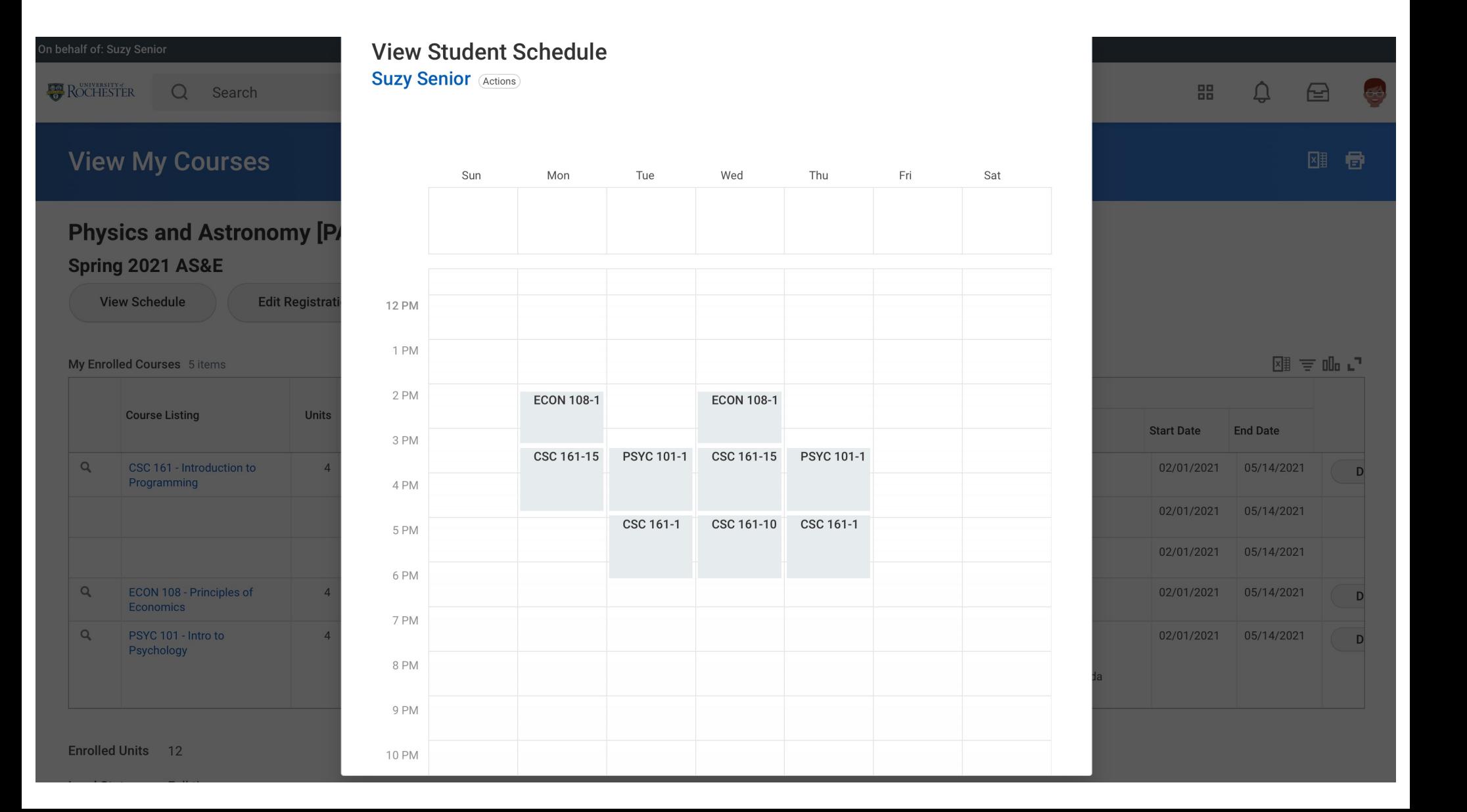

## Drop and Swap Courses

- Use the "Drop" and "Swap" Course buttons to from the View My Courses page.
- "Swap" allows the student to drop and add a course section at the same time.
- The "Edit Registration" button can be used to change the Grading Basis of a registration (e.g., switch from Audit to Grades).

#### **View My Courses**

**Physics and Astronomy [PAS] BS Undergraduate Major (BS)** 

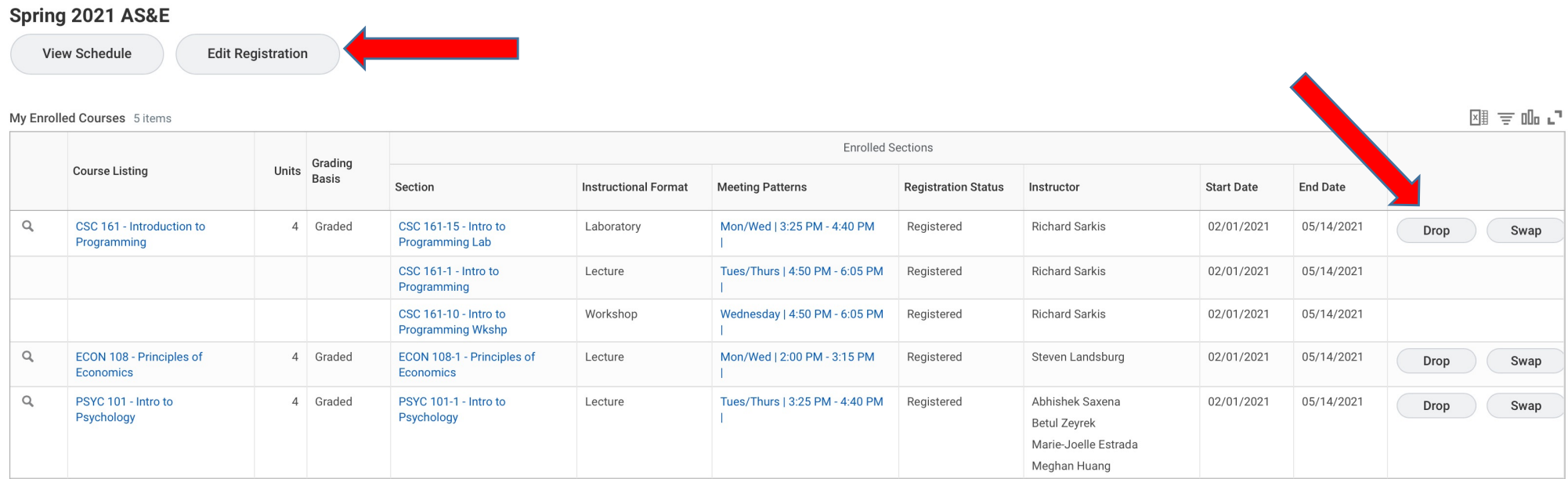

四 目

**Enrolled Units** 12

4/9/21 36 36 37 38 39 39 30 31 32 33 34 35 36 37 38 39 30 31 32 33 34 35 36 37 38 39 30 31 32 33 34 35 35 36 37

### Instruction Permission Required for Some Courses

- Some courses require that the instructor approve the student's registration. This information can be found in the Eligibility section when viewing the course section.
- To request instructor permission, click the UR logo to go back to your home screen and enter the Academics dashboard.

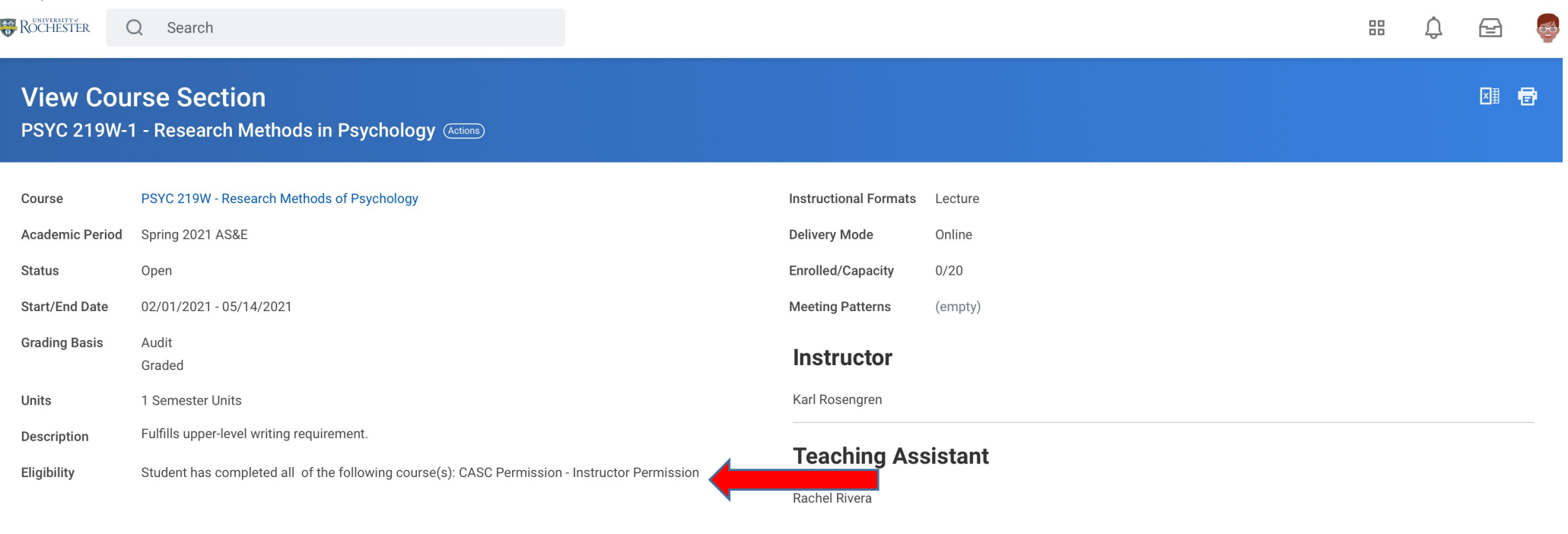

 $A_{\text{add to Schedule}}$  and to schedule a roubleshoot and the state of  $\blacksquare$  and the Registration button is not present if you have not received permission from the instructor.

#### Request Course Section Pre-requisite Override

■ If a course requires instructor permission, choose the Request Course Section Pre-requisite Override option from the Academic dashboard.

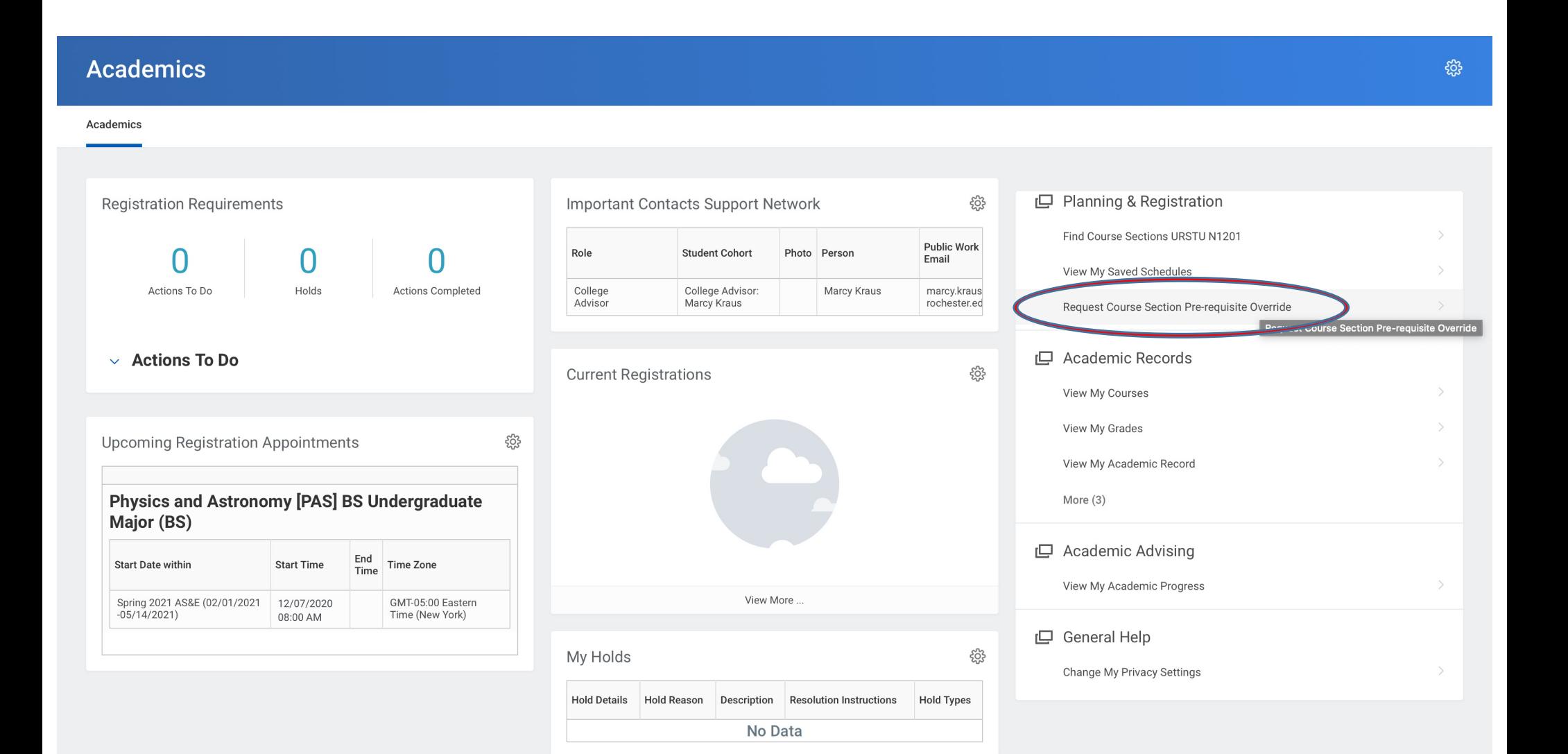

#### Request Course Section Pre-requsite Override

■ Choose the Course and Course Section that requires permission from the instructor.

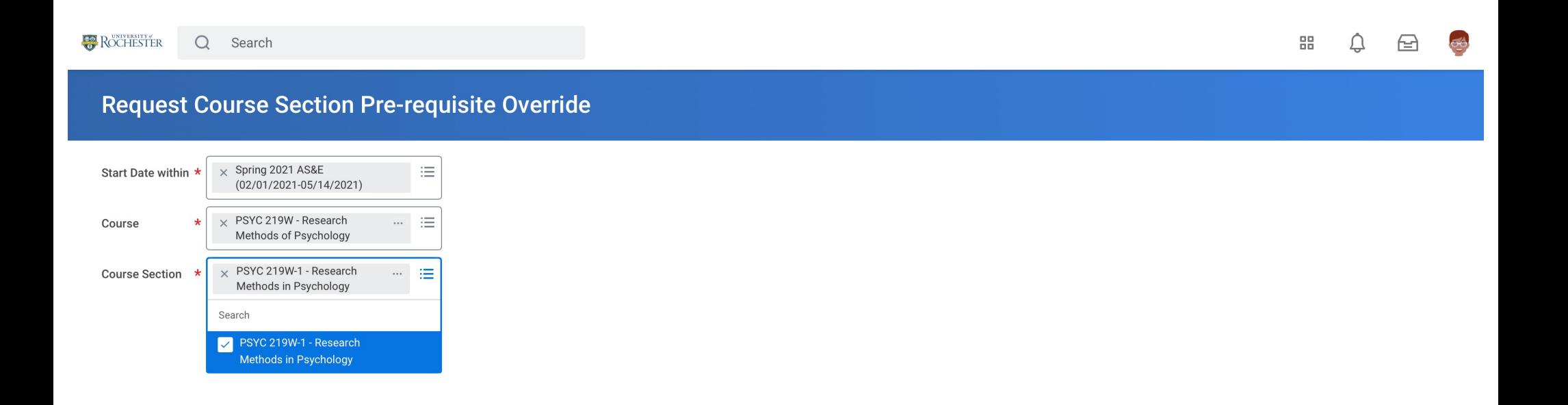

#### Request Course Section Pre-requisite Override

- Enter a comment to explain to the instructor why you should be permitted to join the course and click "Submit."
- The student will receive a notification with the instructor decision. If approved, registration is NOT automatic, so the student then must log into UR Student and register for the course.
- The notification will be found under the notification "bell" at top right of screen.

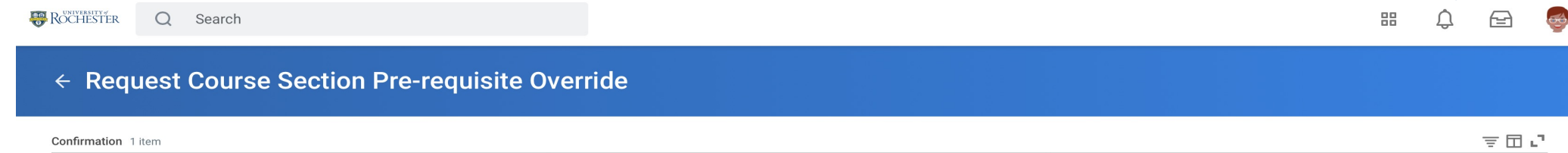

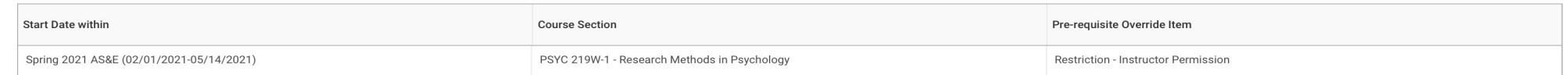

Prof. Rosengren. Please allow me to take your course. I need it for my upper level writing requirement. I will be declaring my Psychology major as soon as I am back at school for the spring semester.

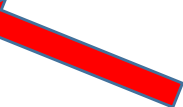

It is important for you to give the instructor the information that they need to make a decision on your request.

- Why do you need the course?
- What is your major?
- Have you met the prerequisites? The instructor most likely does not have access to your academic history.

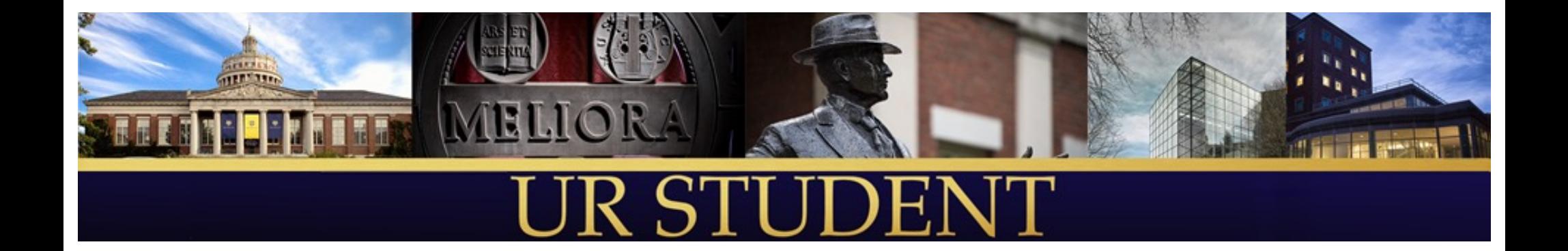

# UR Student Web-Portal for Students

<http://www.rochester.edu/urstudent/project/student/>

• See links to tutorials and resources to help you to use UR Student and prepare for registration

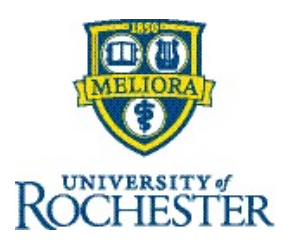

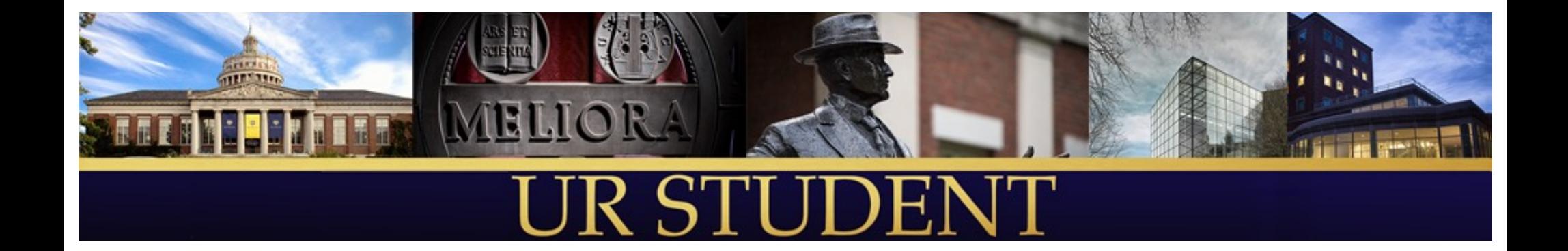

## Q&A

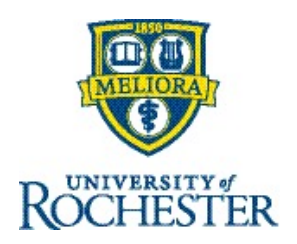